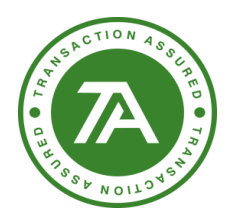

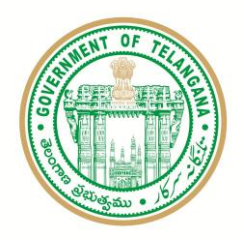

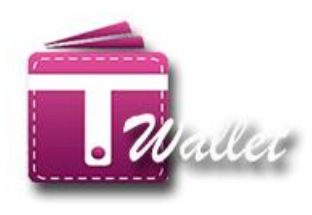

# **T Wallet Web Application**

## **USER MANUAL**

**Created by Support & Deployment Team (T-Wallet)**

## <span id="page-0-0"></span>**Copyright © 2018 Transaction Analysts India Pvt. Ltd**

This publication may not be reproduced, stored in a retrieval system, or transmitted in whole or part, in any form or by any means, electronic, mechanical, audio, photocopying, recording, or otherwise, without the prior permission of senior management of Transaction Analysts India Pvt. Ltd.

Transaction Analysts India Pvt. Ltd reserve the right, without notice, to alter or improve the designs or specifications of the products described herein.

Nothing herein is to be construed as a warranty or guarantee, expressed or implied, regarding the performance, merchantability, fitness or any other matter with respect to the products, nor as a recommendation to use any product or process in conflict with any patent.

All products, languages, or trademarked names that are mentioned in this document are acknowledged to be the proprietary property of the respective owner.

Confidential Page **1** of **49** T Wallet Web Appliction

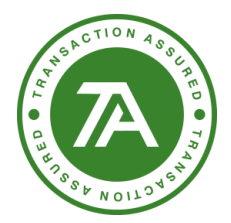

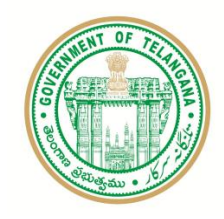

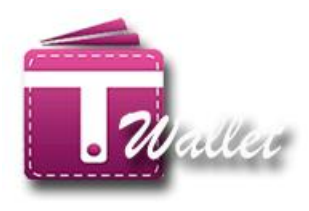

### **Contents**

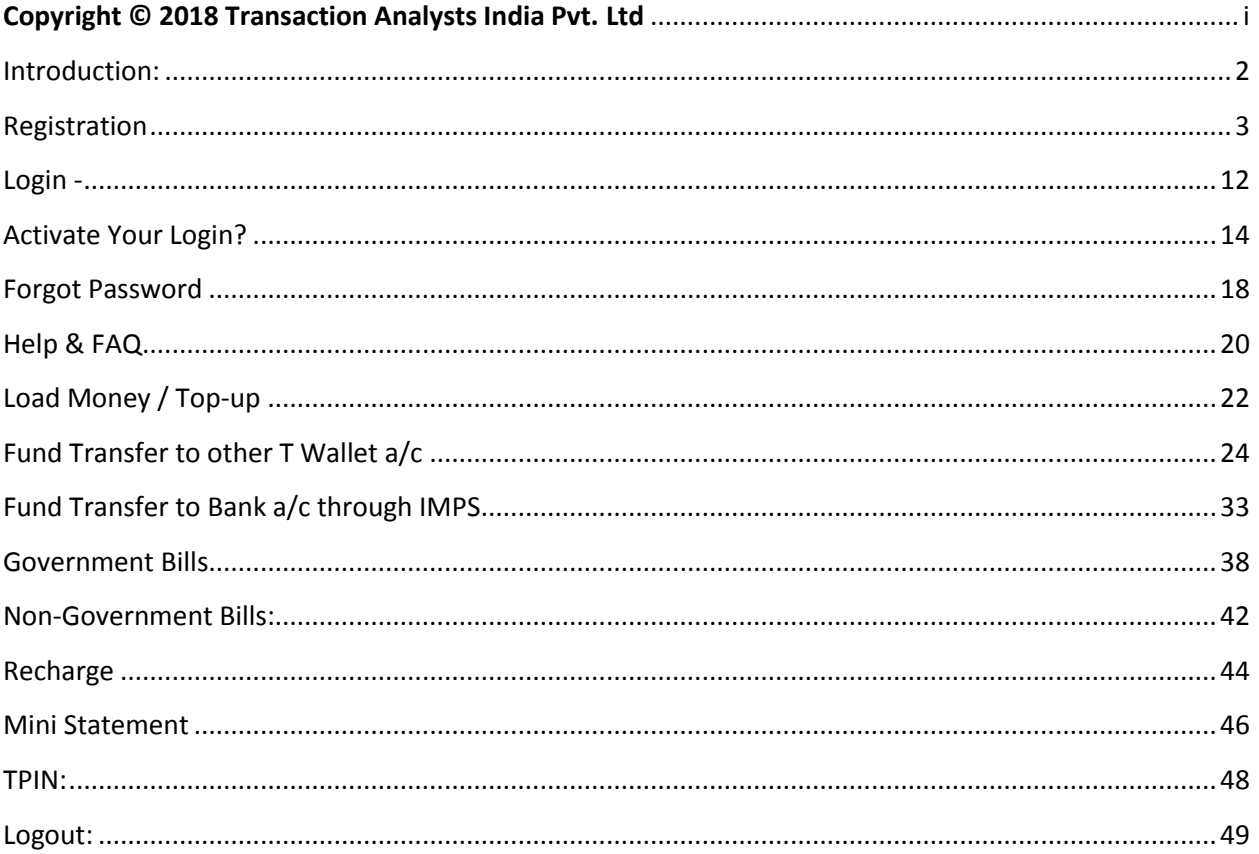

## <span id="page-1-0"></span>**Introduction:**

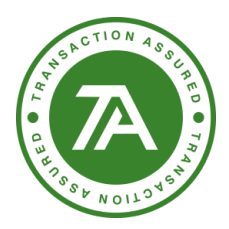

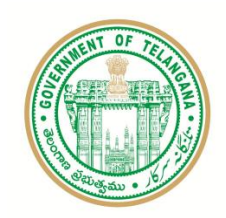

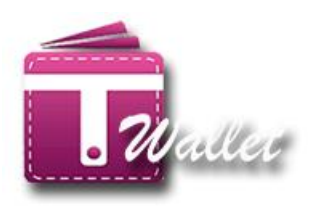

T Wallet is the official digital wallet of Telangana State. It serves through Online (Desktop, laptop), Smart Phone, Feature Phone and even No phone. Citizens with feature phone or no Phone can use Mee Seva centers to open T Wallet, Load money into wallet and make payments. Smart phone users can use T Wallet App for Android or iOS. Desktop and laptop users can use T Wallet Web Application provided they have Feature Phone or Smart Phone.

T Wallet uses two factor authentication for registration using web application. It uses Aadhaar and OTP to Aadhaar linked phone number.

This document communicates features of the T Wallet Web Application.

#### <span id="page-2-0"></span>**Registration**

In order to use T Wallet, user has to first register with it. If the registration is successful, T Wallet a/c is created for the user. There is no charge to the citizen for registration.

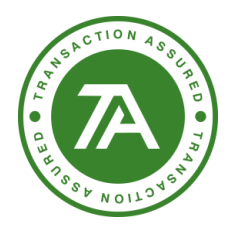

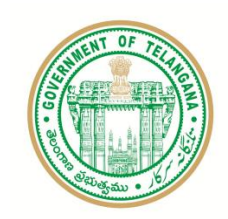

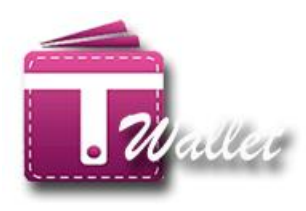

URL for the web application is [https://twallet.telangana.gov.in](https://twallet.telangana.gov.in/) . Through web application, Registration can be done using Aadhaar OTP (Aadhaar and OTP to mobile registered with Aadhaar). The following is the Login cum Registration screen. It is known as "Login Screen".

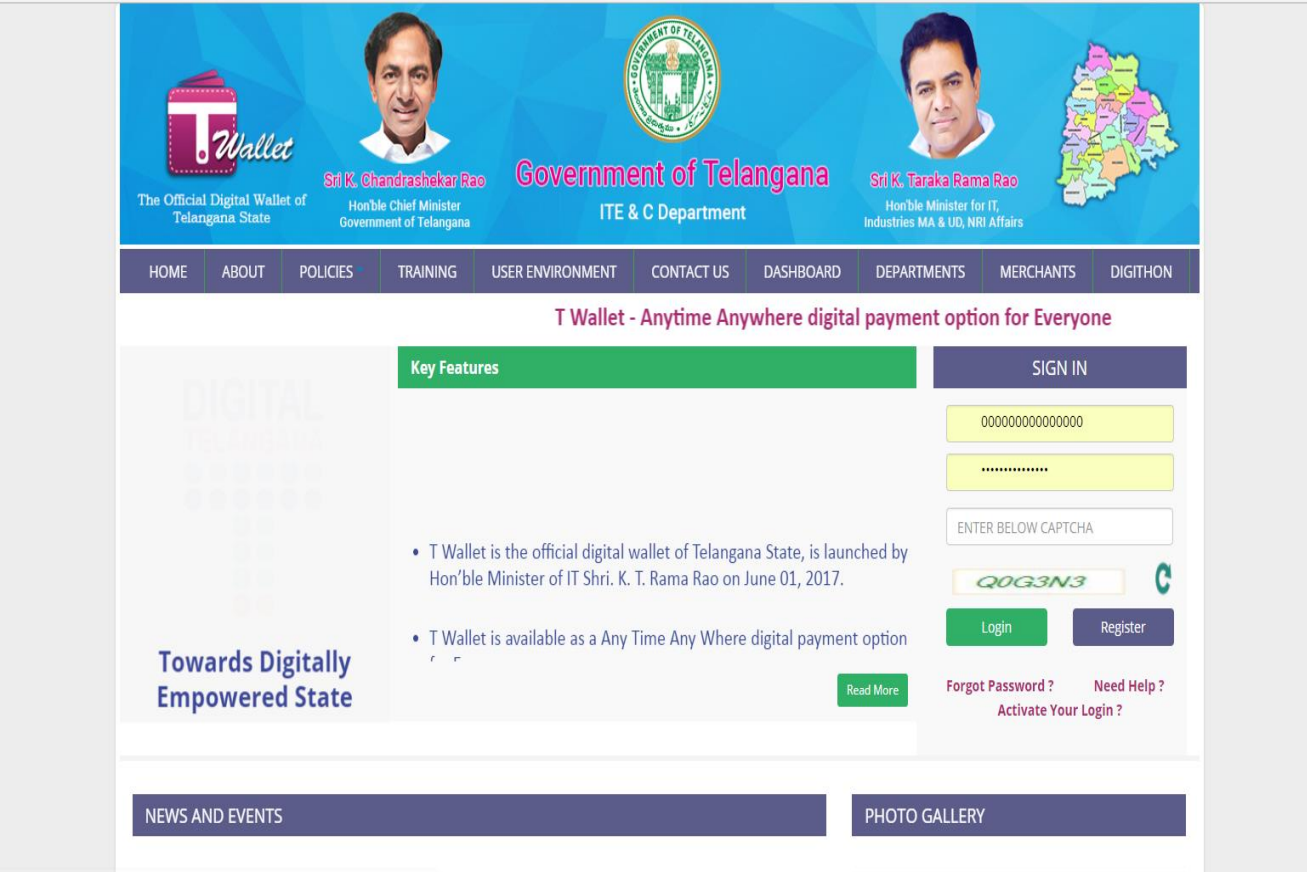

 $\Rightarrow$  Initiate T Wallet Registration process by clicking on "Registration" button. User is redirected to the Aadhaar + OTP based registration page as shown below.

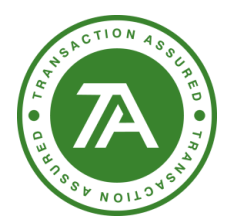

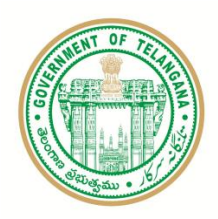

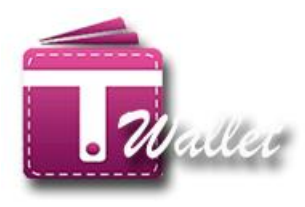

#### Registration

Please find below limits for Medium KYC T Wallet a/c.

- 1. Wallet balance cannot exceed Rs 15,000/- at any time
- 2. Load Money maximum of Rs 15,000/- per month
- 3. Number of registered beneficiaries are restricted to 2 for bank a/c
- 4. No provision of transfering money to unregistered beneficiary.
- 5. Maximum Fund Transfer of Rs 5,000/- per day
- 6. Maximum Fund Transfer of Rs 15,000/- per month
- 7. Within one year of registration, user should upgrade the wallet a/c to full KYC. Else load money is not allowed, but available balance can be used.

iliBy clicking on PROCEED button below, I agree that I have read and understood the Terms & Conditions of T Wallet

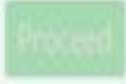

## Registration Please find below limits for Medium KYC T Wallet a/c. 1. Wallet balance cannot exceed Rs 15,000/- at any time 2. Load Money maximum of Rs 15,000/- per month 3. Number of registered beneficiaries are restricted to 2 for bank a/c 4. No provision of transfering money to unregistered beneficiary. 5. Maximum Fund Transfer of Rs 5,000/- per day 6. Maximum Fund Transfer of Rs 15,000/- per month 7. Within one year of registration, user should upgrade the wallet a/c to full KYC. Else load money is not allowed, but available balance can be used. IFBy clicking on PROCEED button below, I agree that I have read and understood the Terms & Conditions of T Wallet Proceed

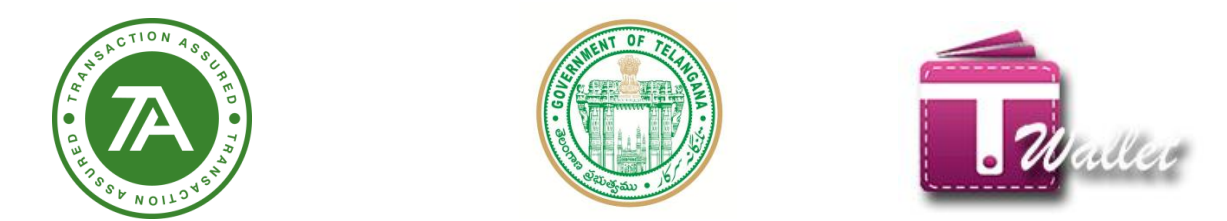

 $\Rightarrow$  While clicked on Proceed Button, it will redirect to the Aadhaar Registration page.

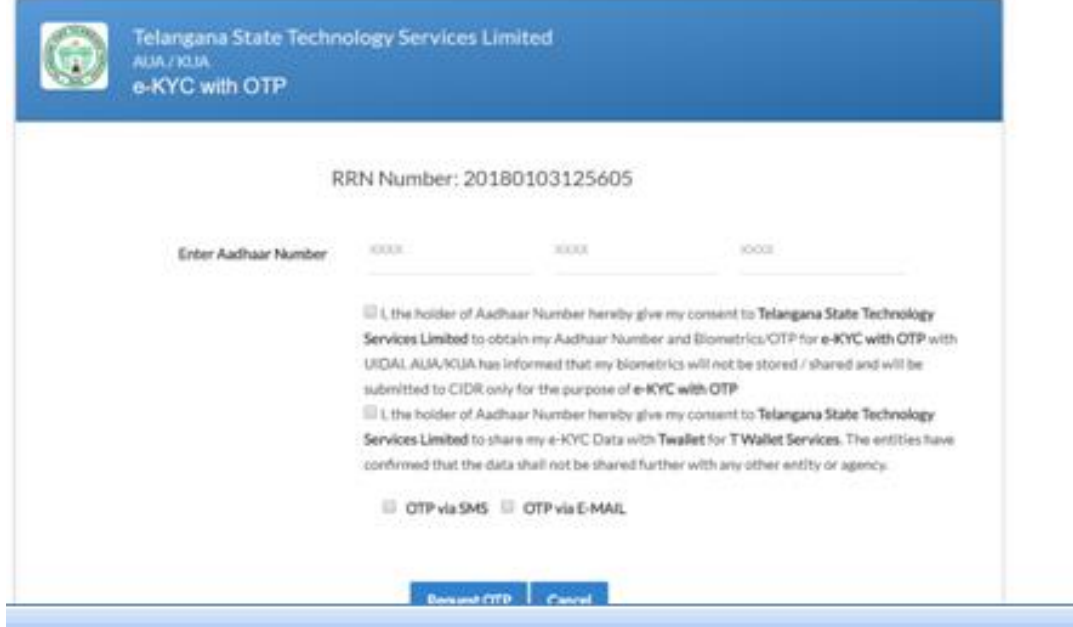

 $\Rightarrow$  enter the Aadhaar Number which is linked to your mobile number/email id the OTP has been sent to the registered mobile/email id

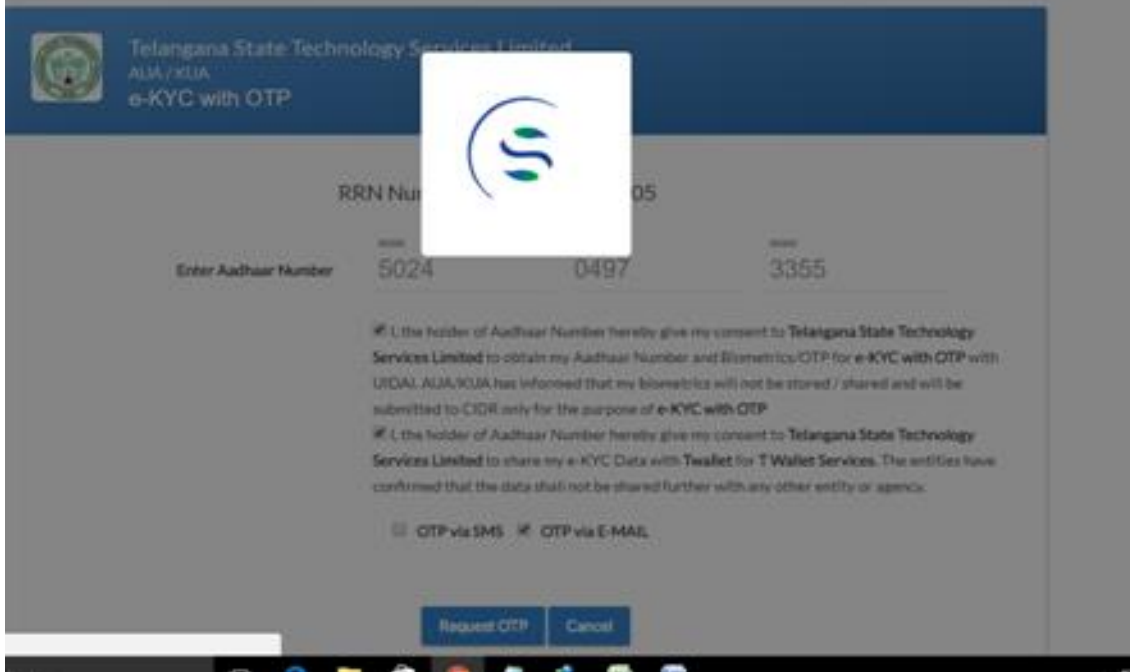

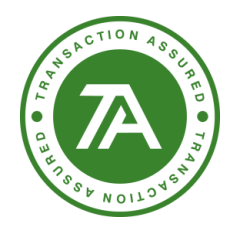

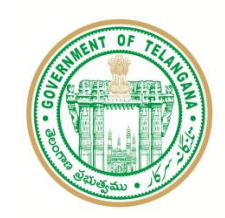

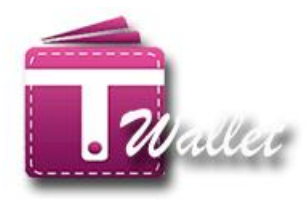

- $\Rightarrow$  OTP is sent to the Mobile number which is registered with the entered AADHAAR number.
- $\Rightarrow$  "Validate Aadhaar OTP" screen is displayed as shown below.
- $\Rightarrow$  Enter OTP received to the mobile number and click on "Submit" button.

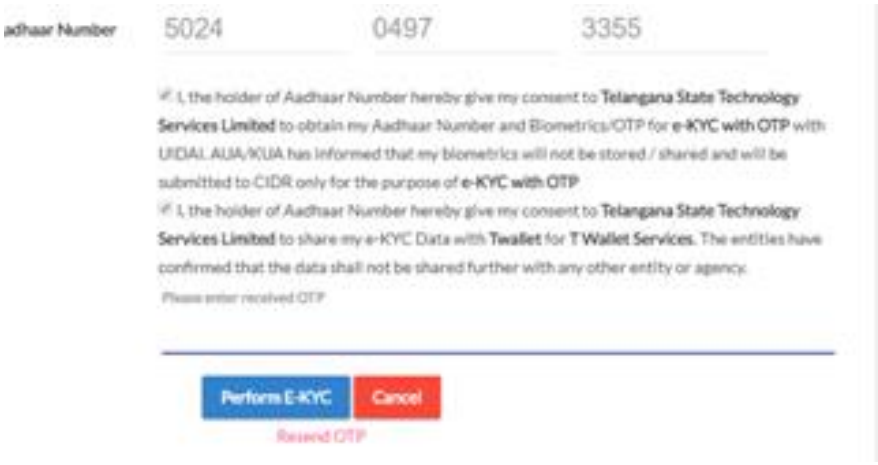

 $\Rightarrow$  If OTP sent to the mobile and entered OTP matches, EKYC Authentication is successful

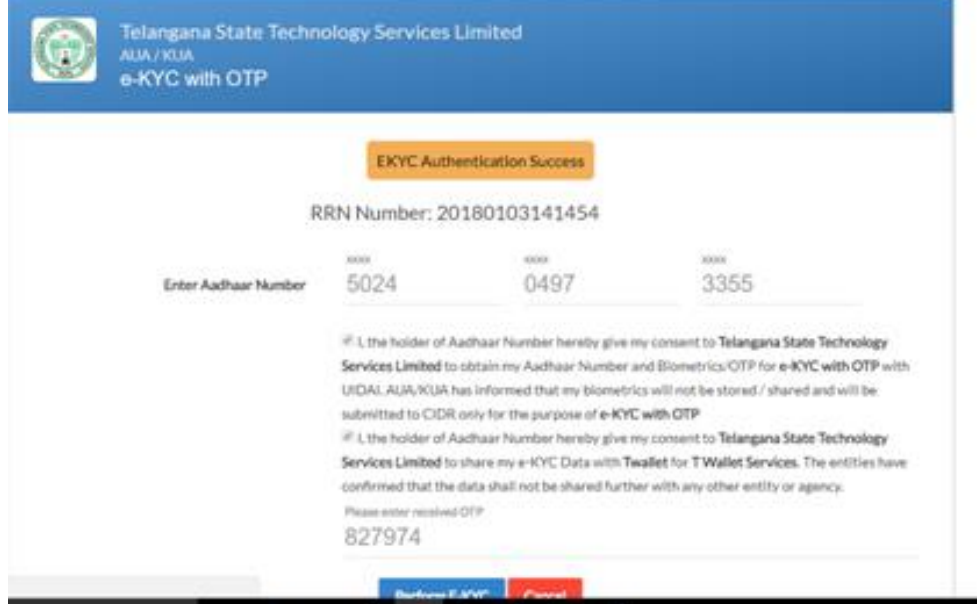

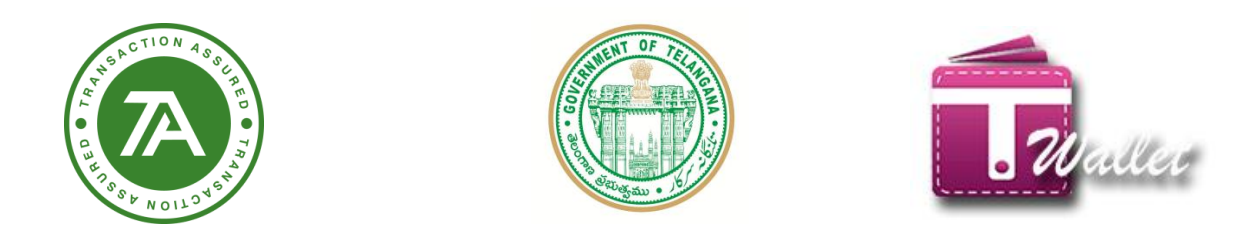

 $\Rightarrow$  Enter your Mobile number which needs to be registered

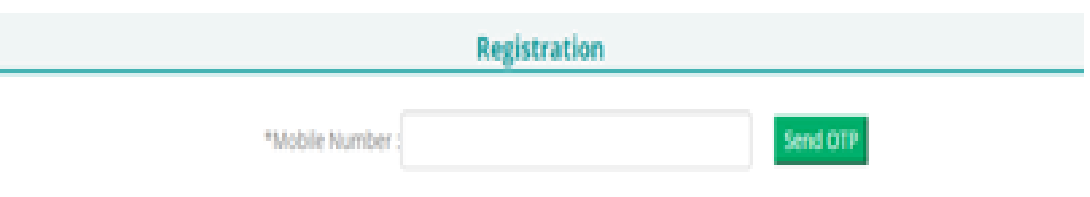

 $\Rightarrow$  OTP will sent on the entered number, enter the OTP received and click on verify button

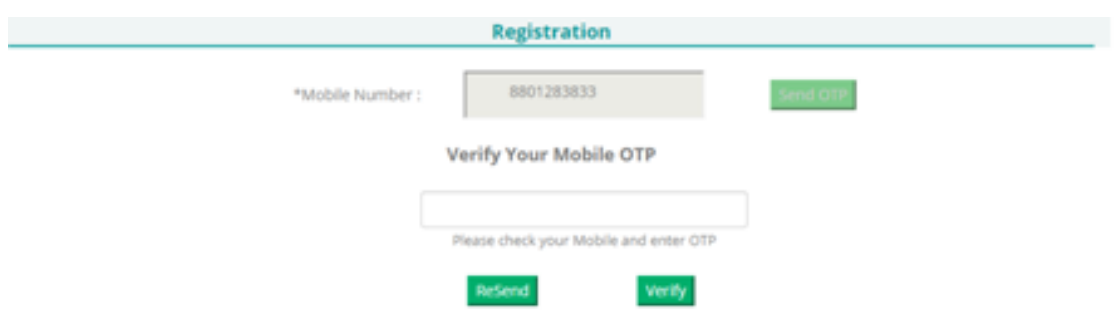

 $\Rightarrow$  Entered PAN number and click on verify button once mobile number gets verified

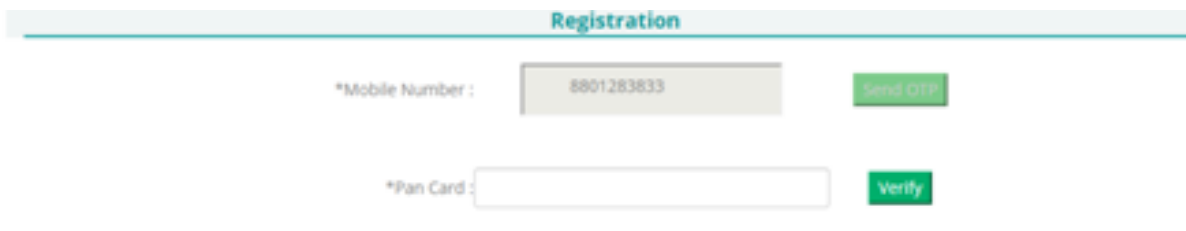

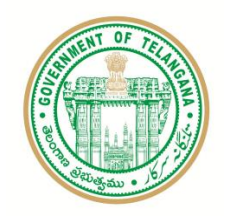

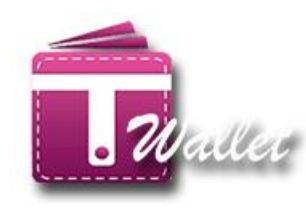

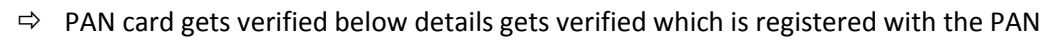

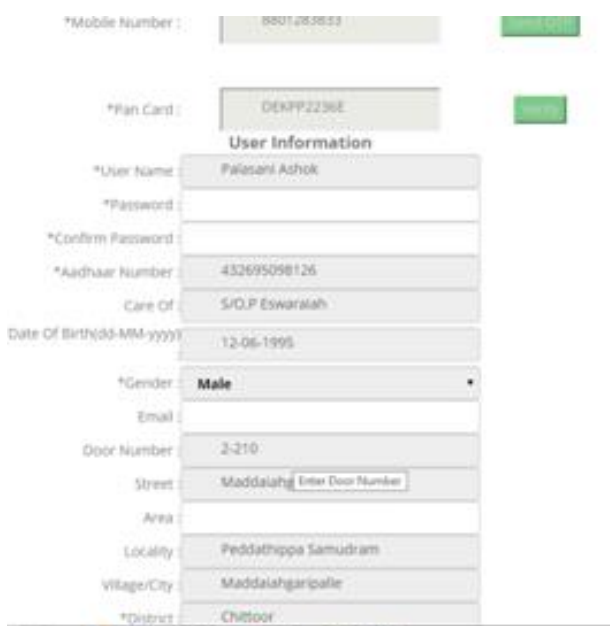

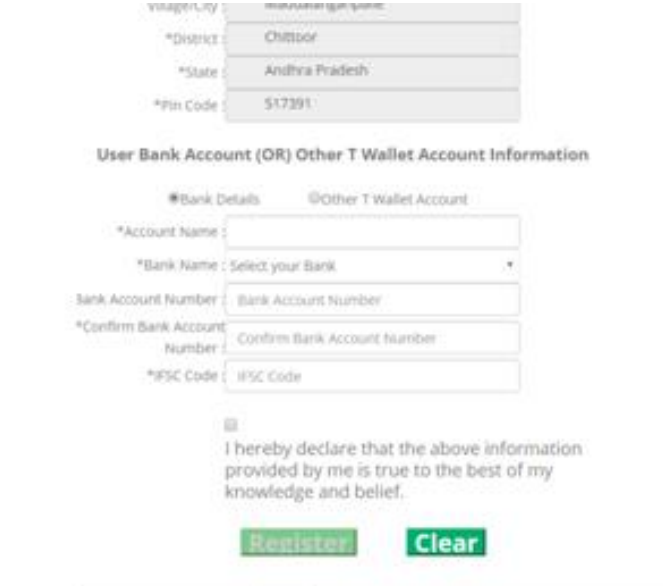

¥

 $T10N$ 

NOIL

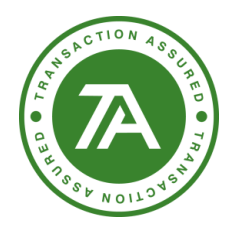

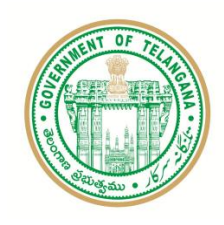

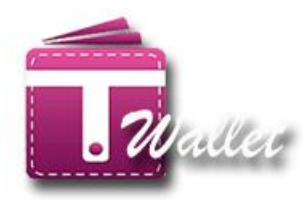

 $\Rightarrow$  After filling the details click on Register button

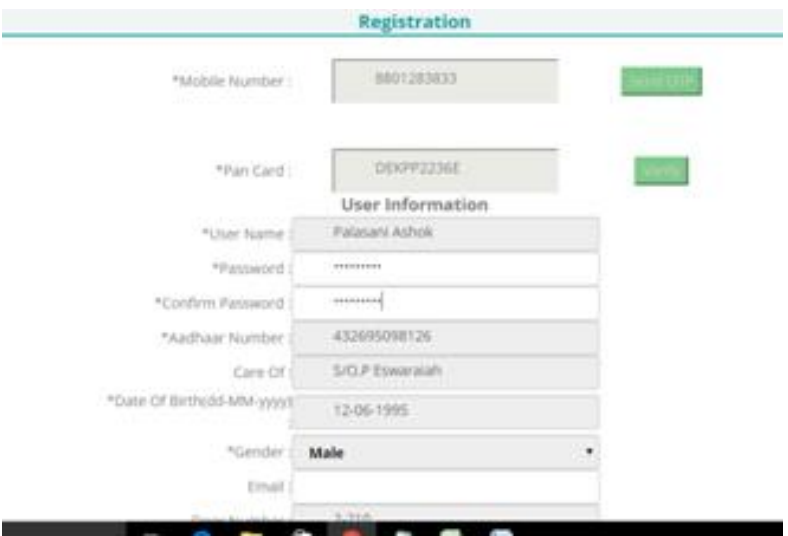

 $\Rightarrow$  While clicking on register button your wallet will be registered with Medium KYC.

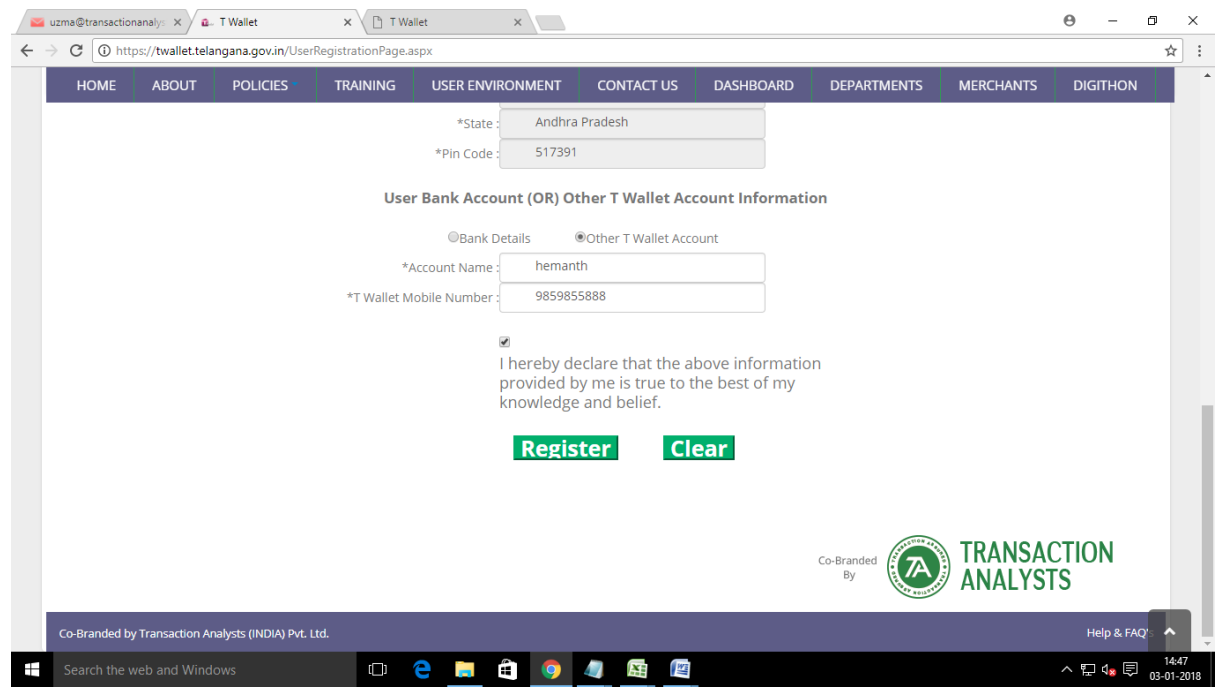

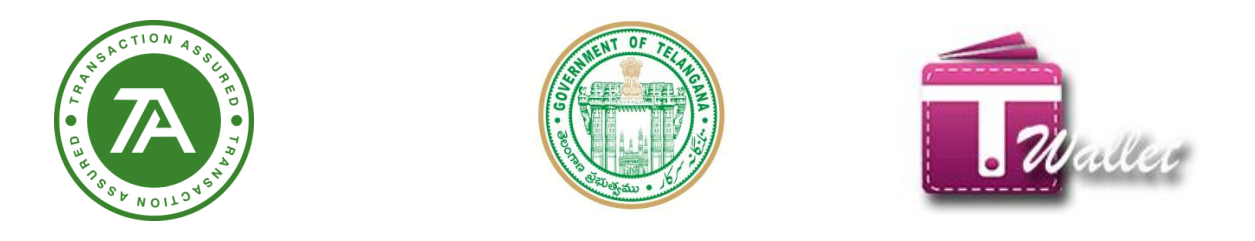

#### → Need Help?

1. Click on NEED HELP link it will redirect to the HELP AND FAQ`s so that the user will get some knowledge about what is the T Wallet and what kind of functionalities are available.

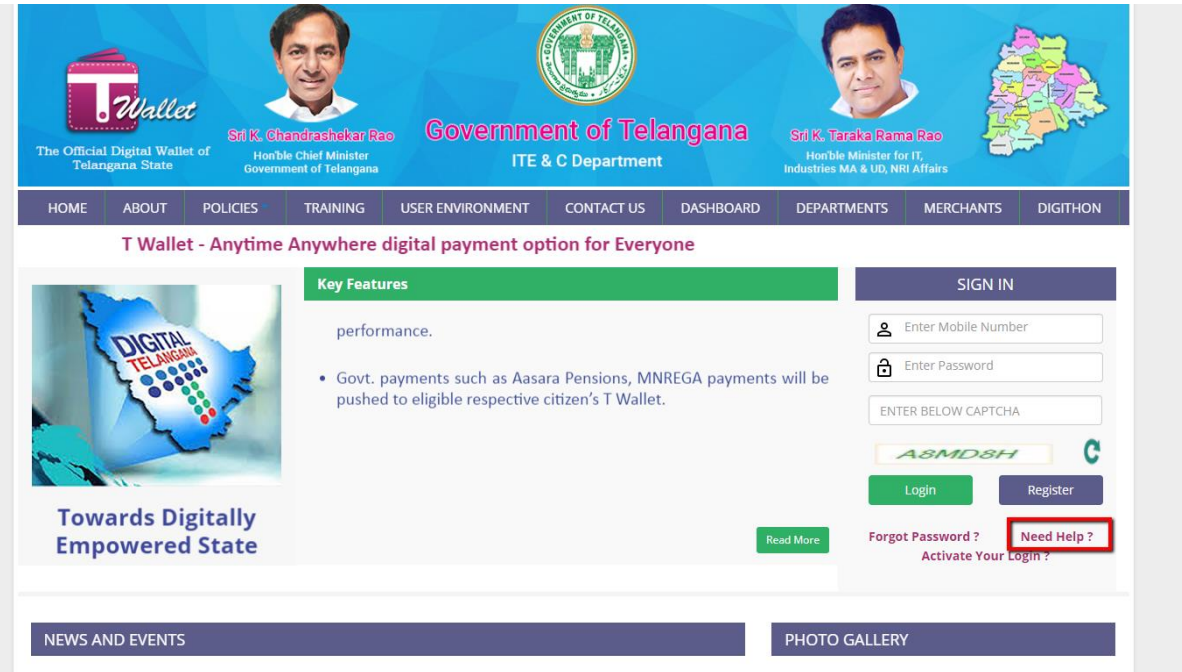

 $\Rightarrow$  Just click on the panel which is available in left side of page the details will available related to each functionality.

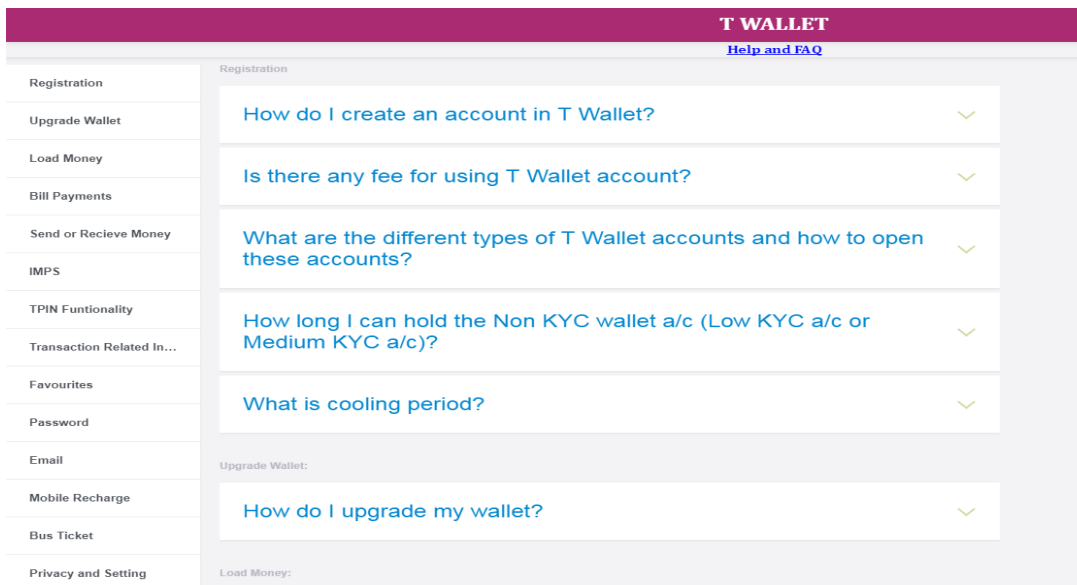

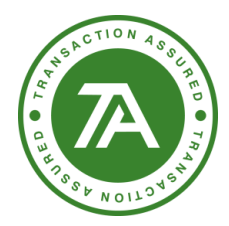

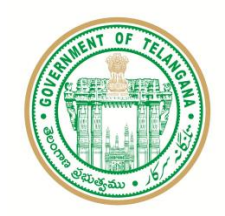

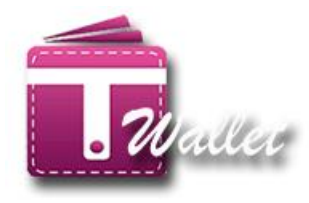

#### <span id="page-11-0"></span>**Login -**

After creating the T Wallet a/c through registration, user needs to login every time before using the T Wallet services such as Load money, Fund transfer, Bill payment, etc.

In order to login, enter Mobile Number and Password in the "Login Screen" as shown below.

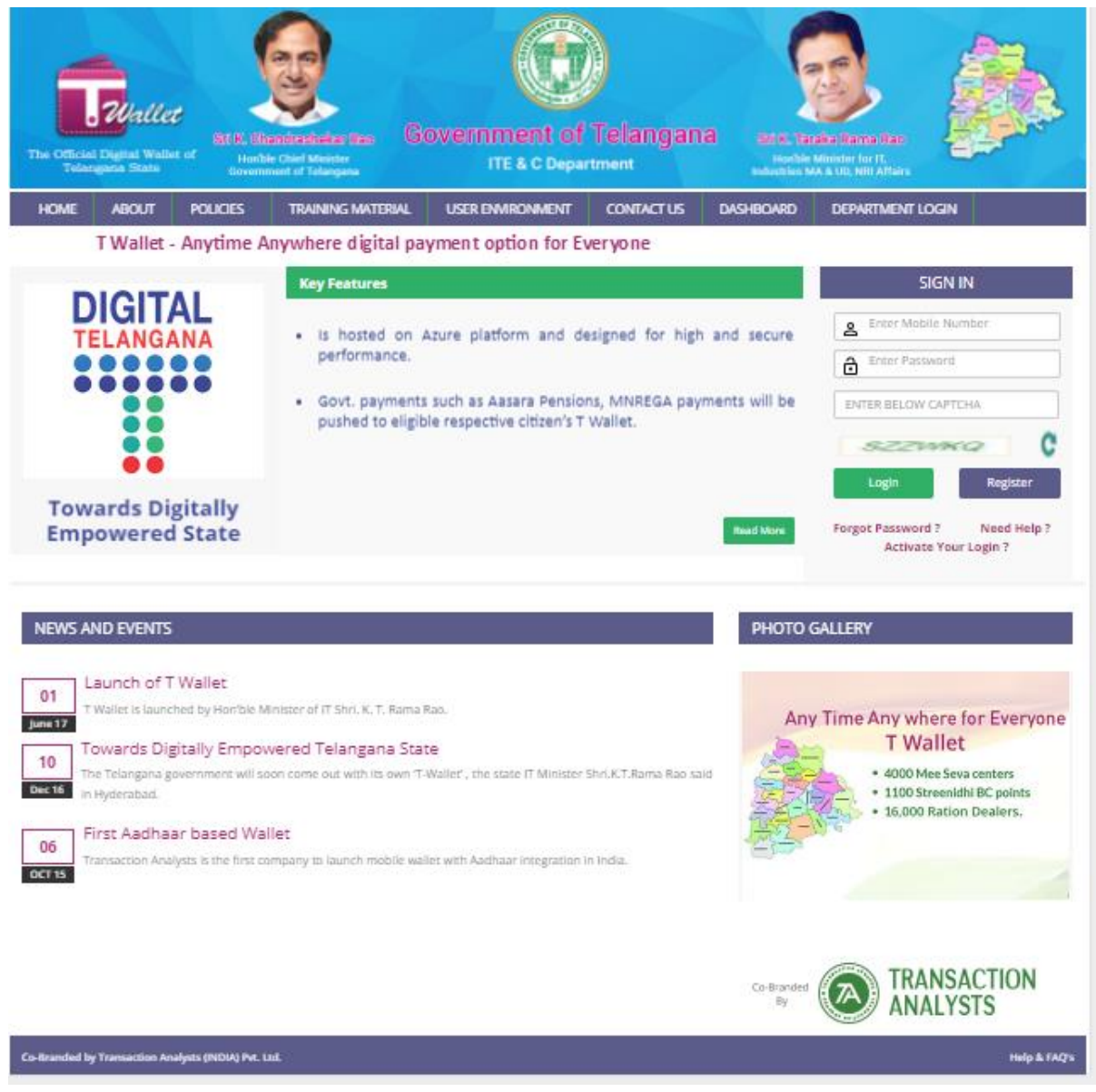

 $\Rightarrow$  After Successful login, "Home Page" is displayed as shown below.

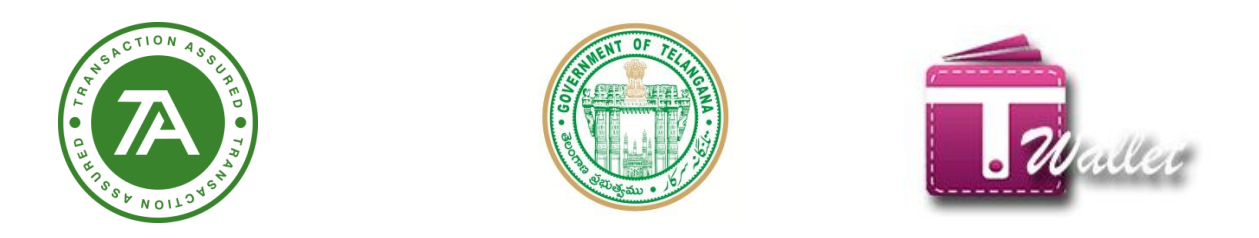

 $\Rightarrow$  Language selection is available in this screen. There are three options for language – English, Telugu and Urdu. Default language is English.

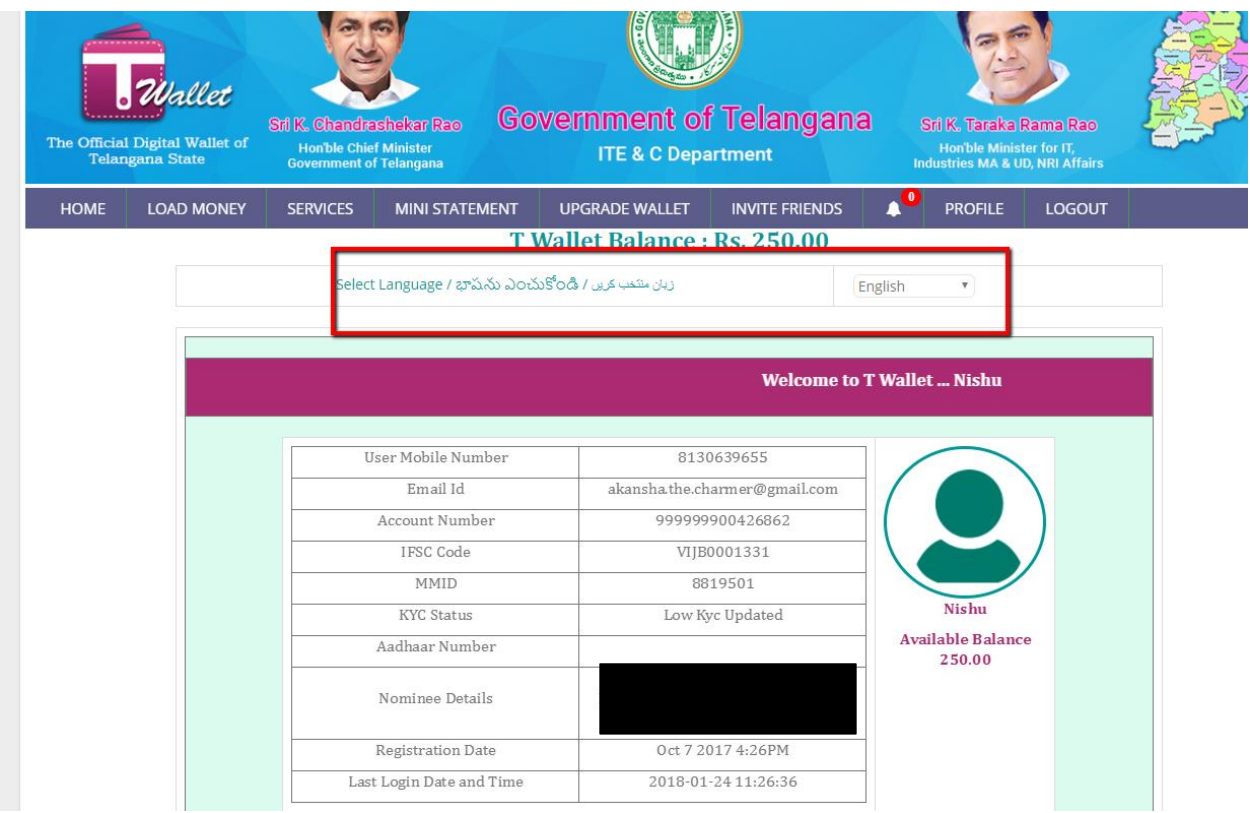

 $\Rightarrow$  In Telugu and Urdu "Home page" looks as shown below.

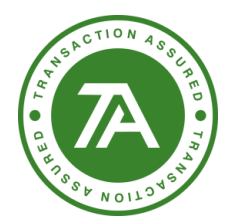

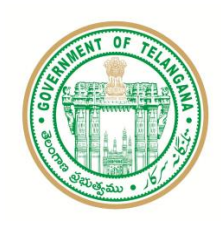

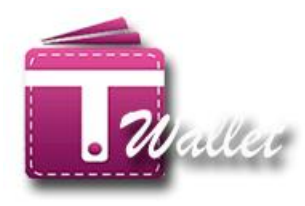

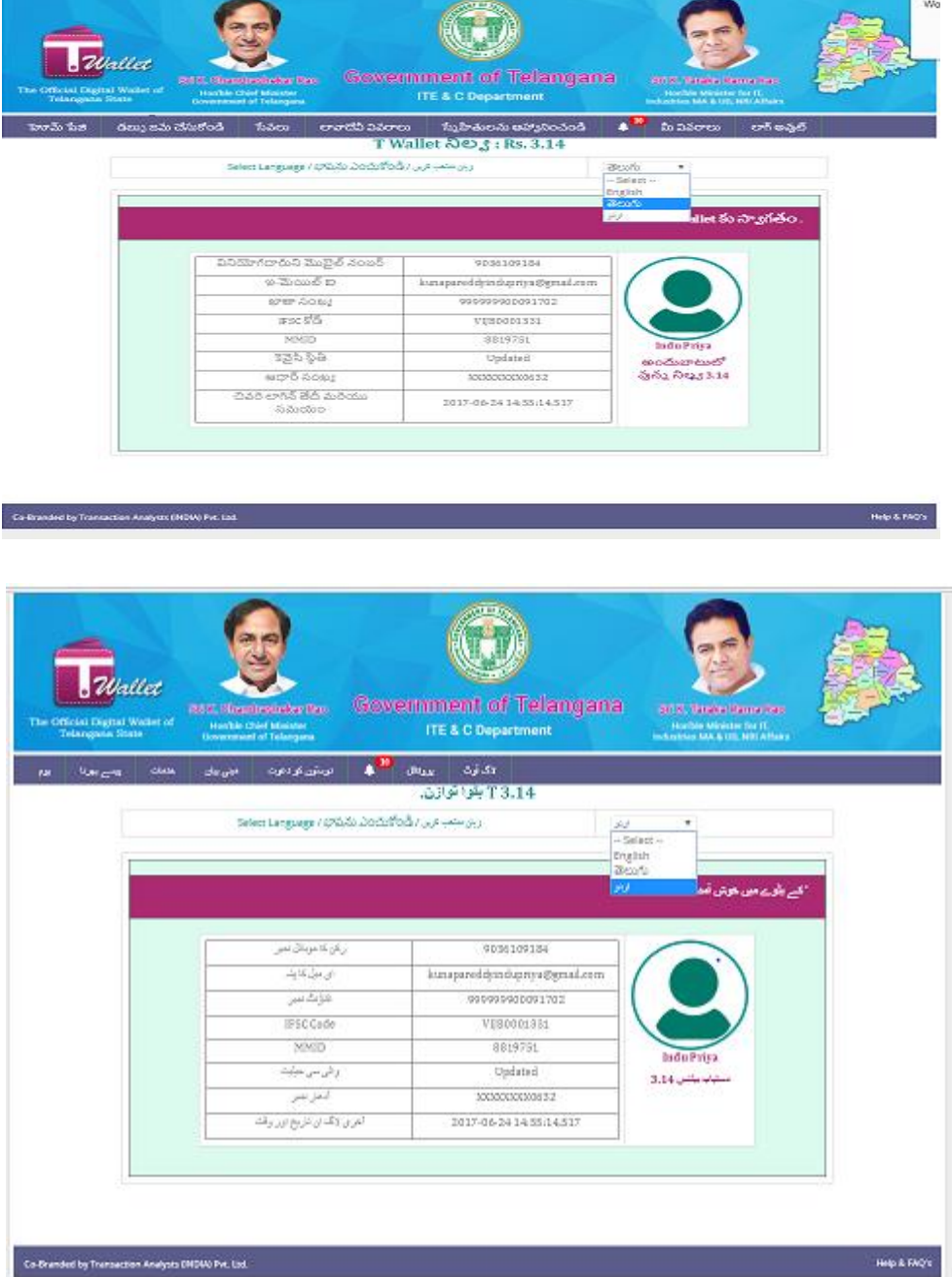

## <span id="page-13-0"></span>**Activate Your Login?**

This feature is useful for the following:

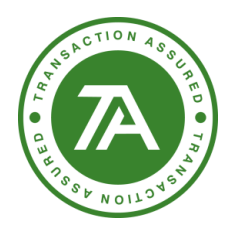

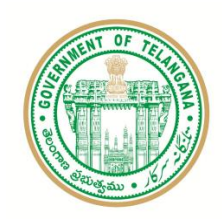

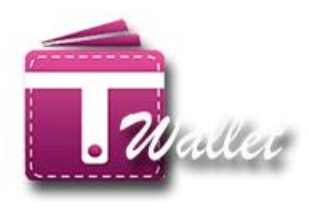

- a. Citizens who have registered with T Wallet at Mee Seva centers and would like to have login credentials. However, citizen should have feature phone or smart phone.
- b. Mee Seva Franchisee Owners or Ration shop dealers who are registered in bulk from the background based on the official communication from the respective departments. However, franchisee owner and ration shop dealer should have feature phone or smart phone.
- c. Private merchants are registered at Mee Seva centers. Once these merchants are authorized by Transaction Analysts, merchant ID is communicated. At this point, merchant needs to use this feature to set password using merchant ID as login ID.
	- $\Rightarrow$  Enter mobile number and click on "Activate Your Login?" link on the "Login Page" as shown below.

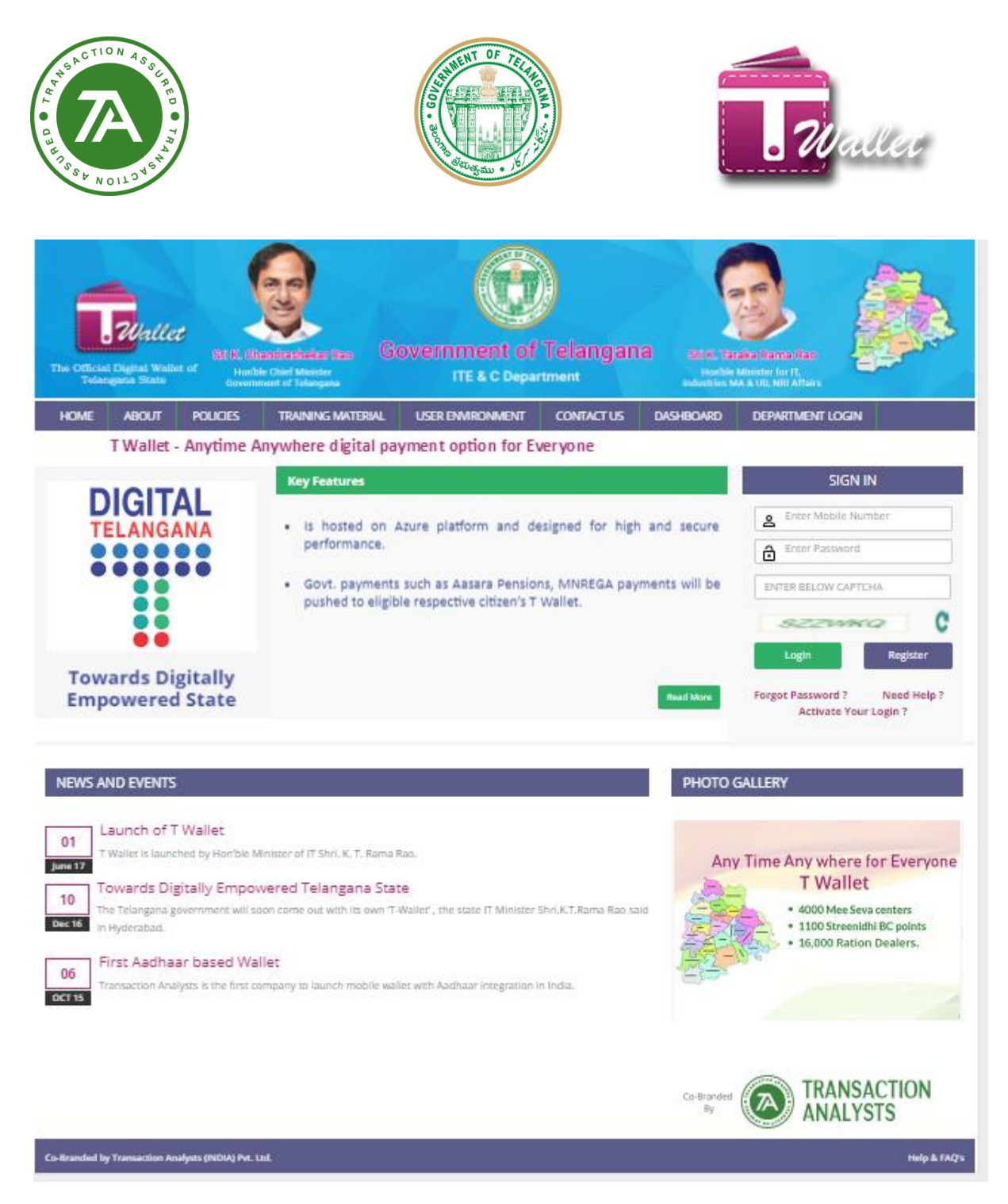

 $\Rightarrow$  OTP is sent to the mobile number entered for mobile verification and "Enter OTP" screen is displayed.

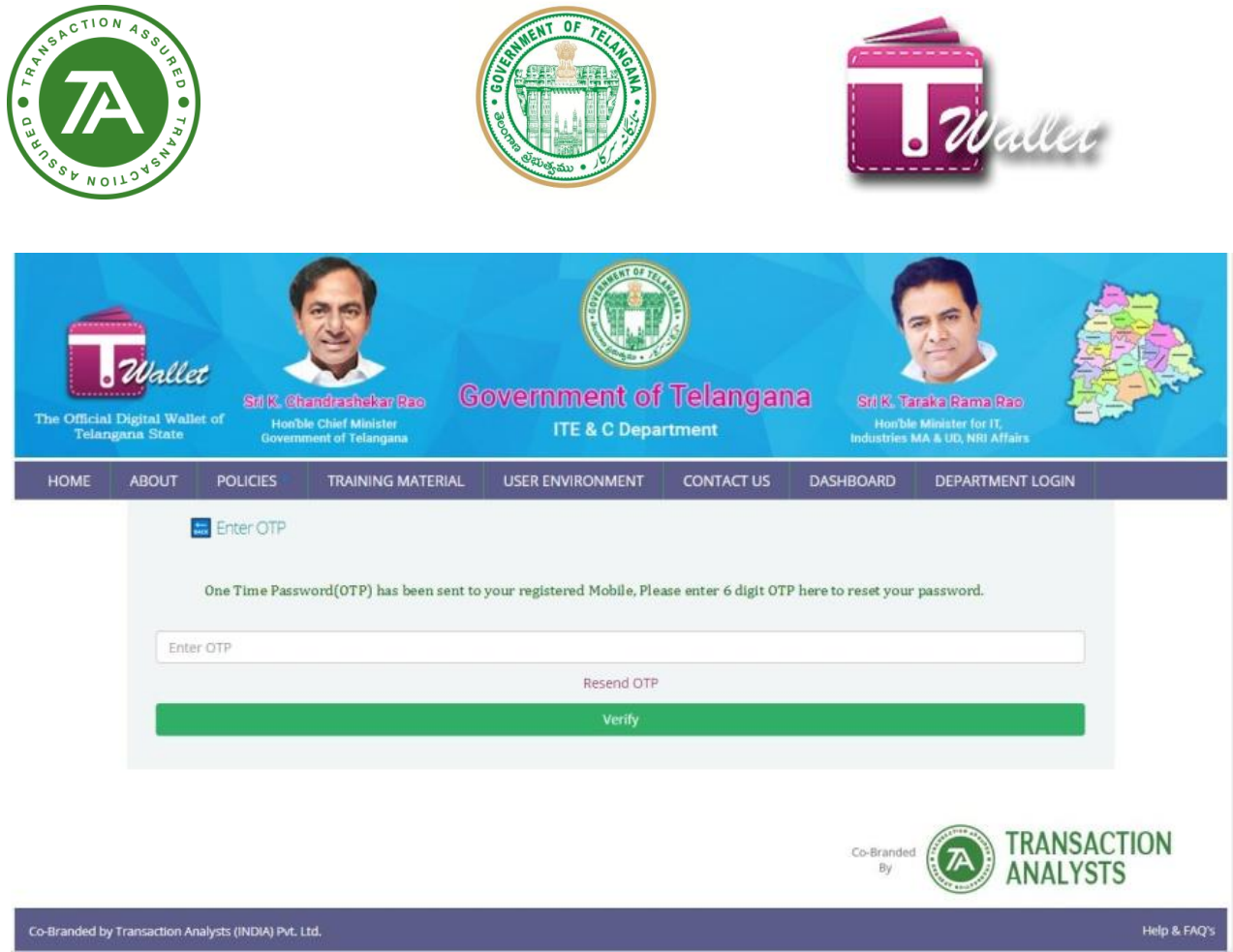

- $\Rightarrow$  Enter OTP received and click on "Verify" button.
- $\Rightarrow$  If OTP entered matches with the OTP sent, "Forgot Password" screen is displayed as shown below to facilitate the citizen to set his / her own password.

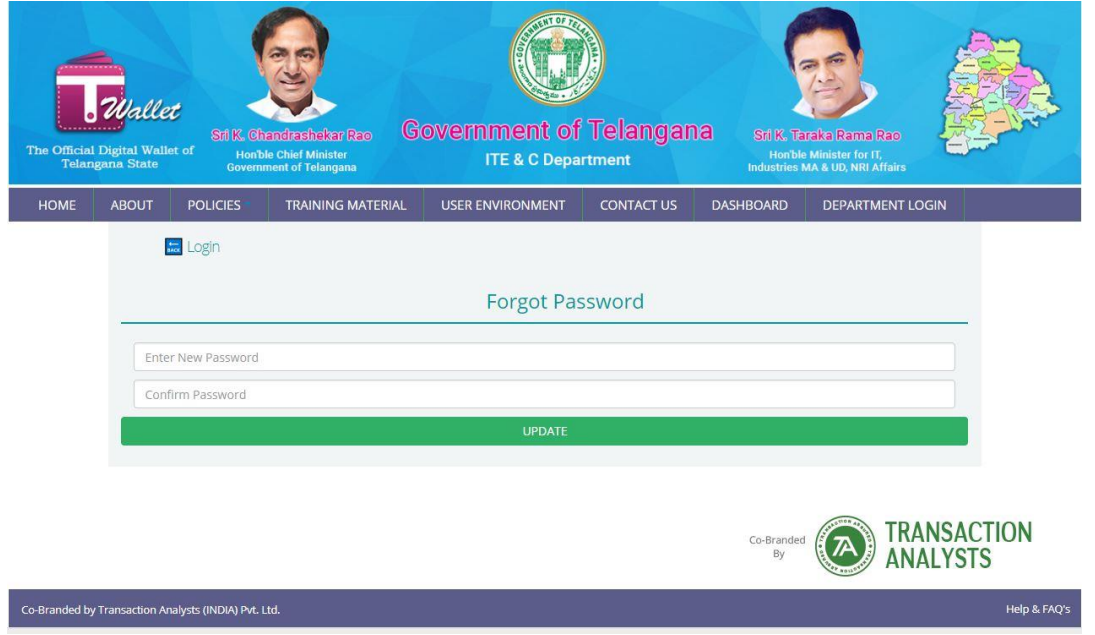

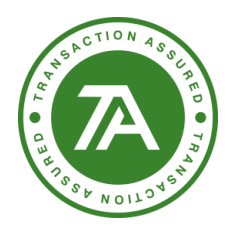

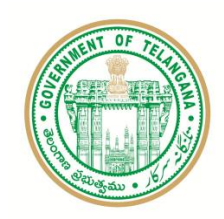

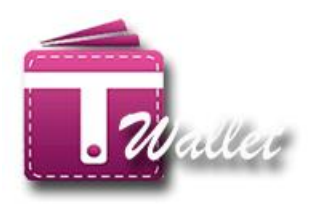

- $\Rightarrow$  Enter password with minimum length of 6 characters. It should include at least 1 special character, 1 numeric character. Re-enter your password for confirmation and then click on "Update" button.
- $\Rightarrow$  Following "Success" message is displayed if password entered twice matches and also conforms to the rules mentioned above.

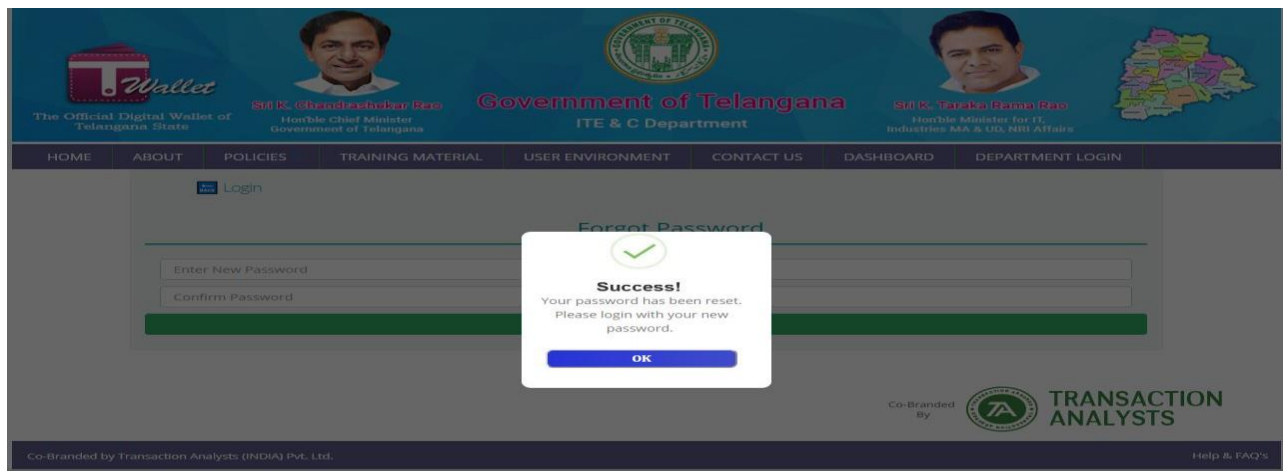

 $\Rightarrow$  Click on "OK" button. Redirected to "Login" page.

#### <span id="page-17-0"></span>**Forgot Password**

- $\Rightarrow$  If the user is already registered but forgot the password, it is possible to reset password using "Forgot Password?" link in the "Login Page".
- $\Rightarrow$  Enter your mobile number and click on "Forgot Password?" link.
- $\Rightarrow$  OTP is sent to the registered mobile number and "Mobile Verification Page" is displayed as shown below.
- $\Rightarrow$  Enter OTP and click on "Verify" button.

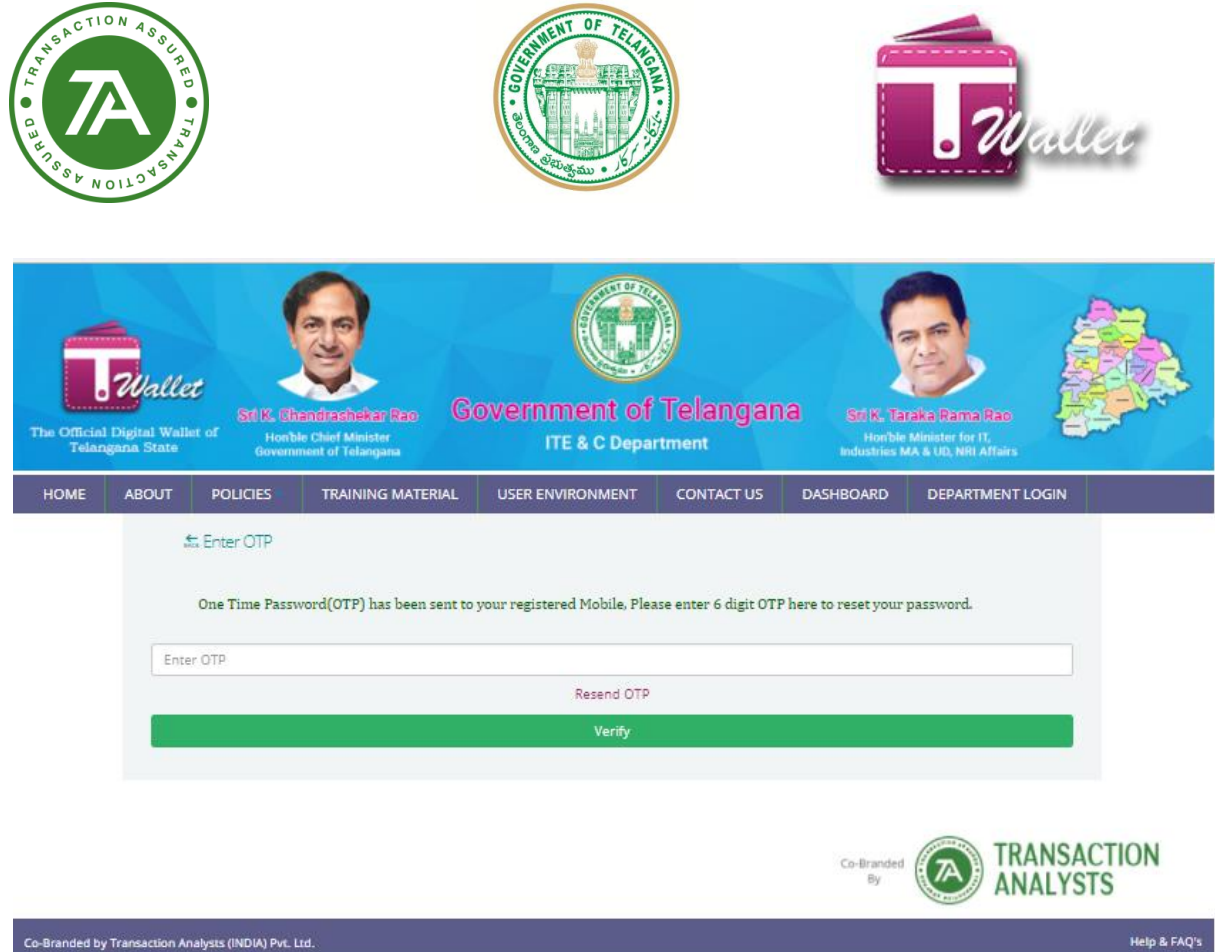

 $\Rightarrow$  If entered OTP matches with sent OTP, "Forgot Password Page" is displayed as shown below.

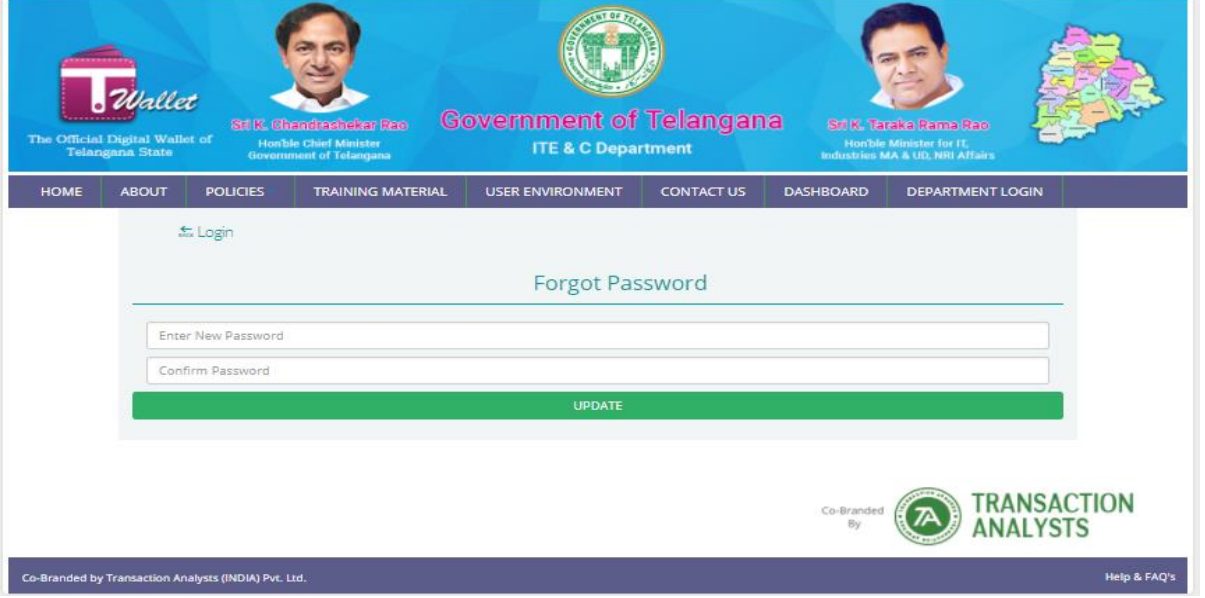

 $\Rightarrow$  Enter password with minimum of 6 characters length and must contain 1 special character and 1 numeric character.

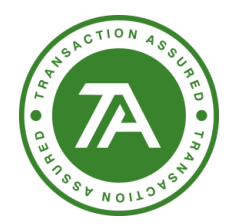

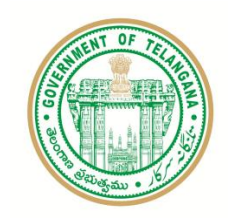

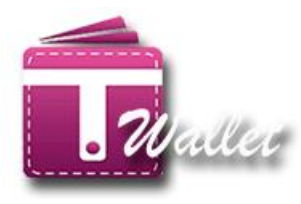

- $\Rightarrow$  Re-enter password and click on "Update" button.
- $\Rightarrow$  Success message with alert is displayed as shown below.

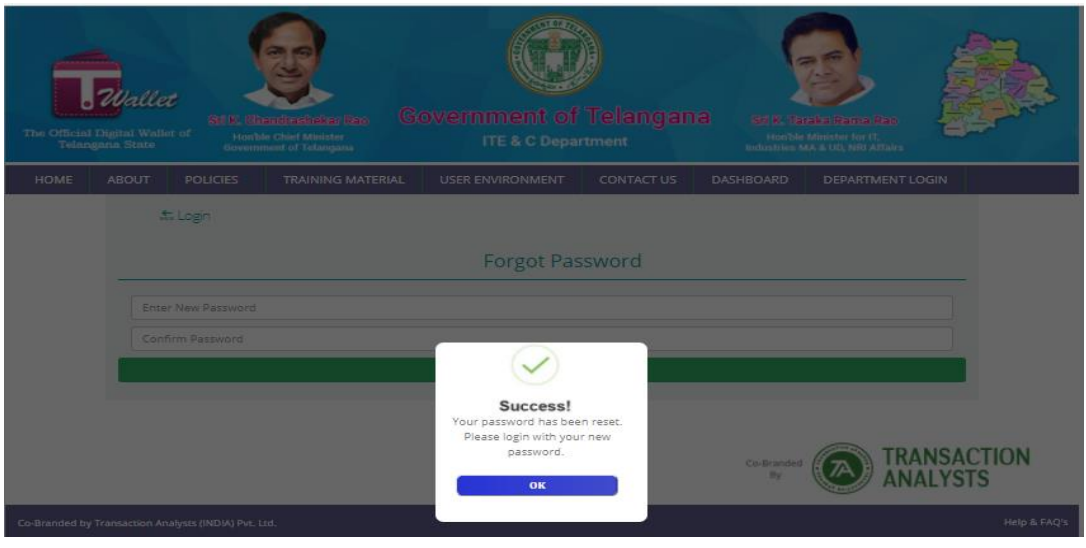

- $\Rightarrow$  Click on "OK" button. "Login Page" is displayed to login with new password.
- $\Rightarrow$  Enter registered mobile number, newly created password along with the CAPTCHA (CASE SENSITIVE) which is useful for safe and secure login purpose.

#### <span id="page-19-0"></span>**Help & FAQ**

- $\Rightarrow$  Any help required on T Wallet can be found in the form of Questions and Answers. The following are different ways to access help.
- $\Rightarrow$  "Need help?" link available on the "Login Page" as shown below.
- $\Rightarrow$  "Help & FAQ's" link on bottom right hand corner of "Login Page" as shown below.

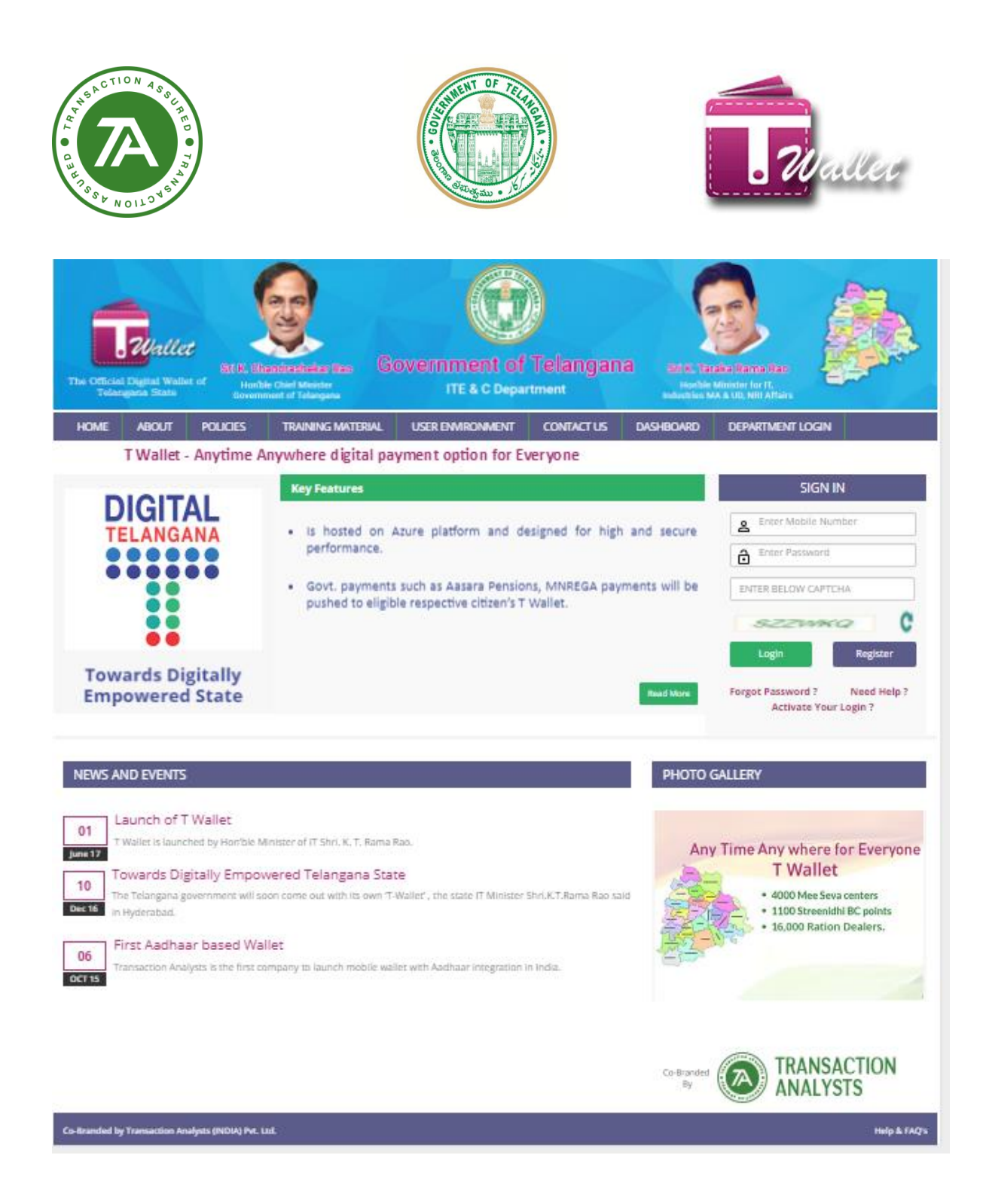

- $\Rightarrow$  Click on any one as explained above, the following screen is displayed.
- $\Rightarrow$  On the left side panel, click on the relevant topic.
- $\Rightarrow$  Relevant questions and answers for each question is displayed.

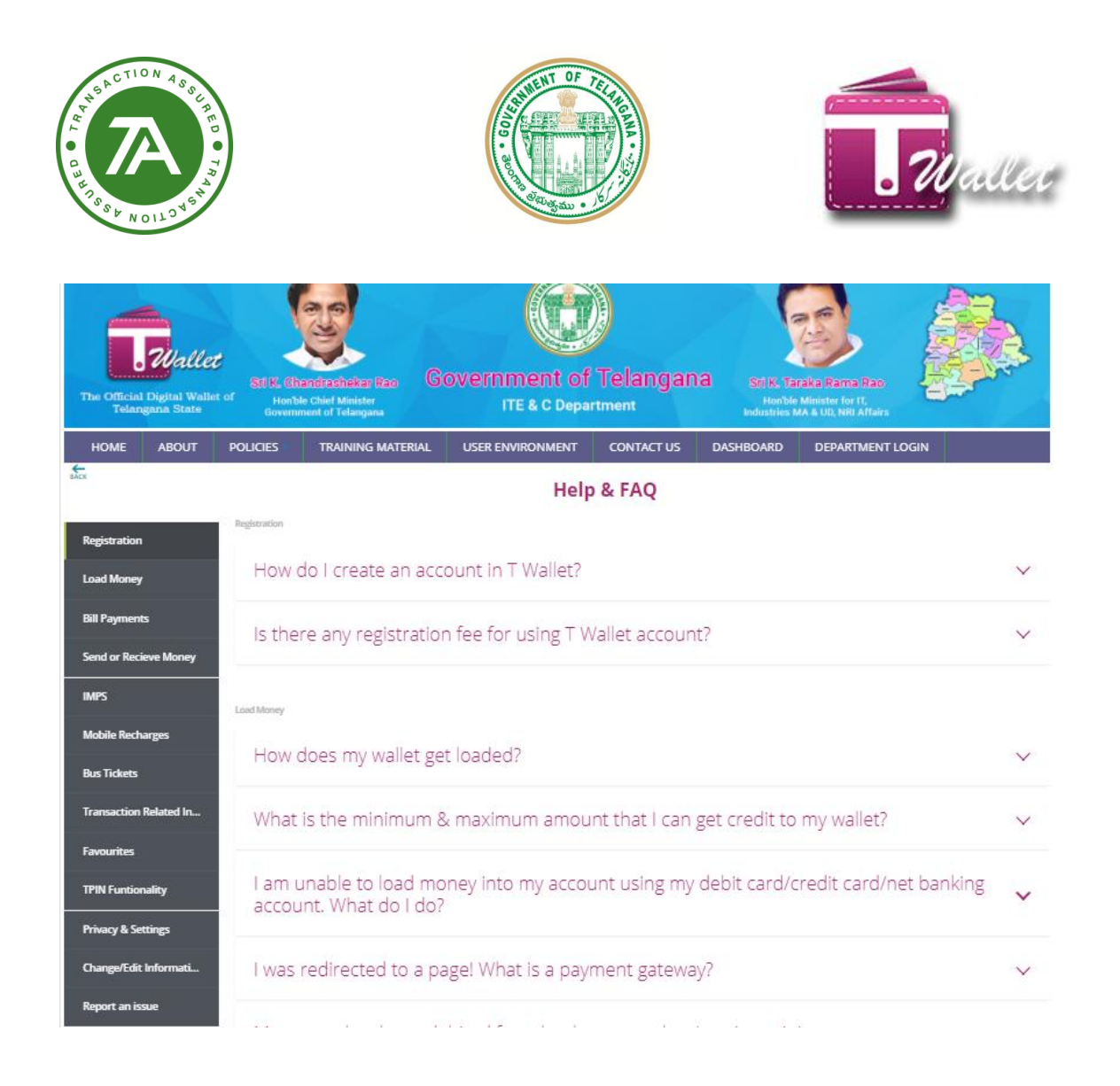

#### <span id="page-21-0"></span>**Load Money / Top-up**

After the registration with T Wallet, money needs to be loaded into the wallet a/c so that payments can be made through wallet a/c and it can also be used, if required, to transfer money to any bank a/c or other T Wallet a/c.

One can load money using the following different methods.

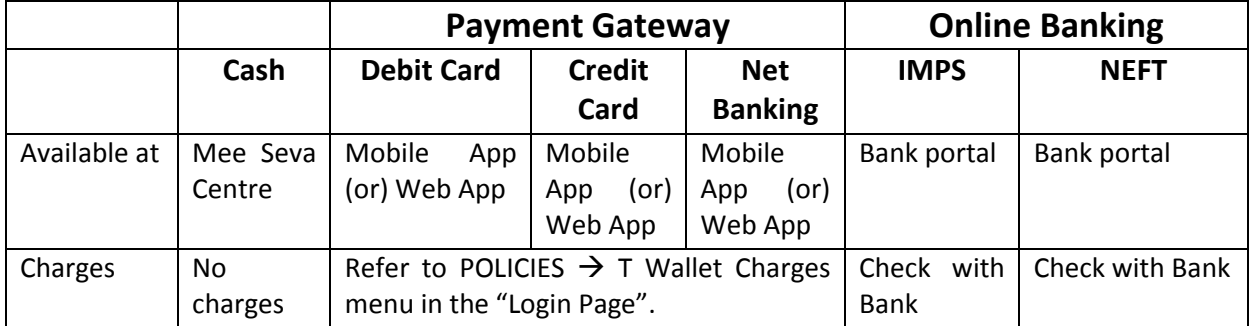

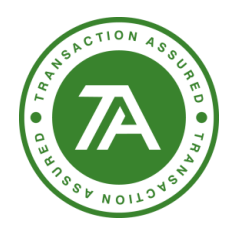

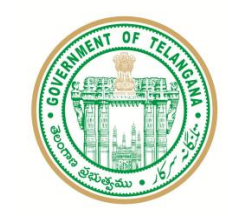

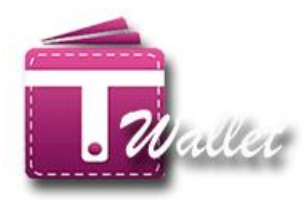

 $\Rightarrow$  Click on "Load Money "menu" in the "Home Page". "Load Money" page is displayed as shown below.

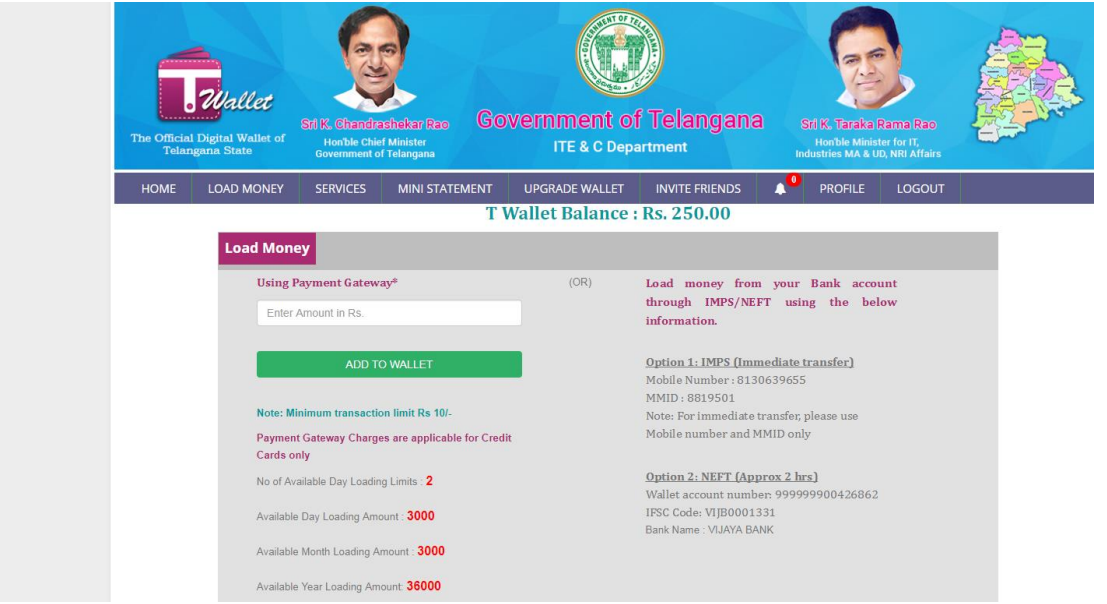

- $\Rightarrow$  Enter amount to be loaded and click on "ADD TO WALLET" button.
- $\Rightarrow$  Click on "Yes, Do it" button in the confirmation screen displayed as shown below.

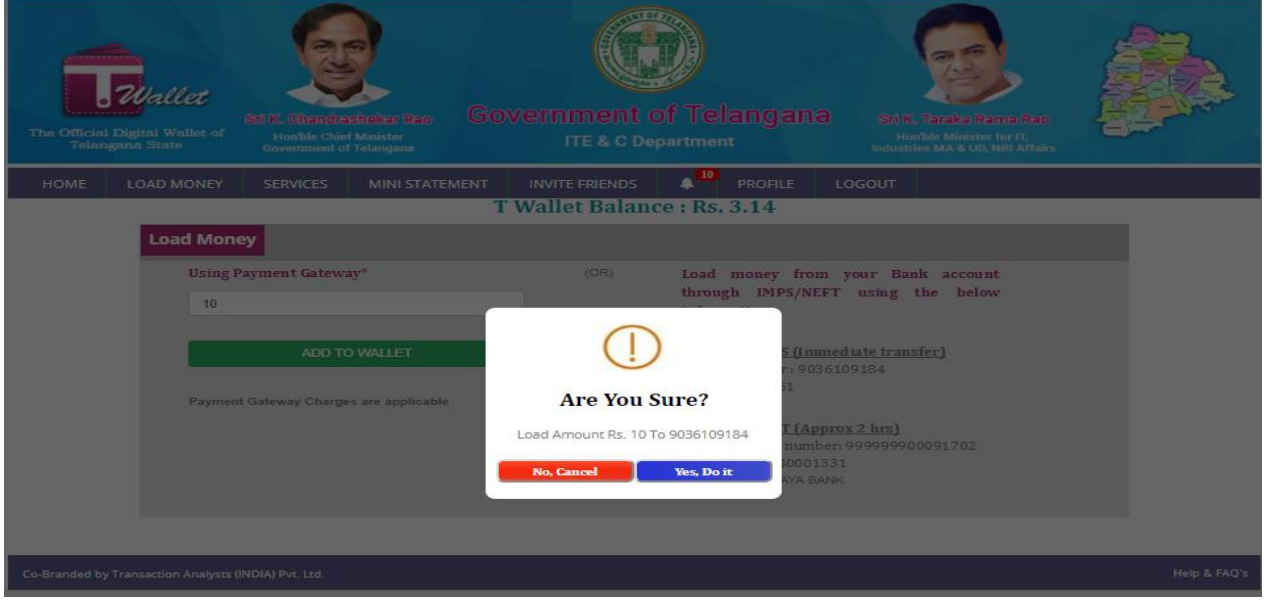

- **CCAVENUE PAYMENT PAGE** is displayed as shown below.
- $\Rightarrow$  Select mode of load money (Debit card / Credit card / Net Banking) and provide relevant details.

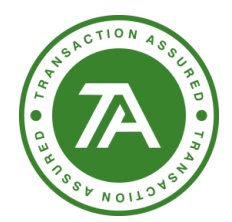

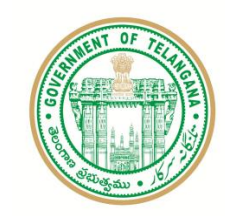

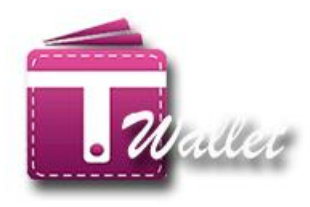

- After successful return from **PAYMENT PAGE**, the requested amount is loaded in to your wallet.
- $\Rightarrow$  SMS is sent to the registered mobile regarding the load money transaction.

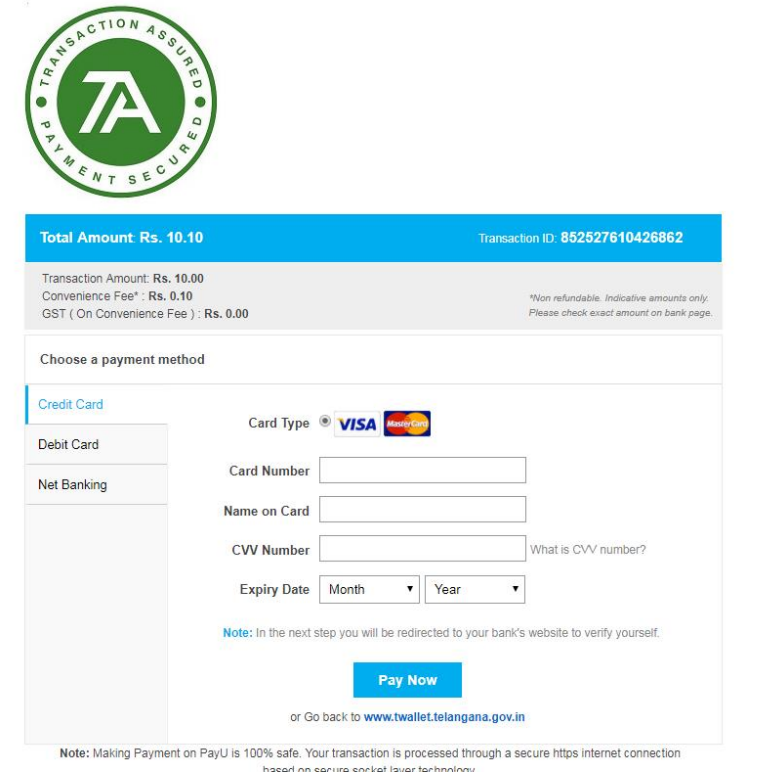

#### <span id="page-23-0"></span>**Fund Transfer to other T Wallet a/c**

This feature enables citizen to transfer money to relatives, friends and known other citizens who are also registered with T Wallet.

 $\Rightarrow$  Click on "Services" menu in the "Home" page. The following screen is displayed wherein various services are available.

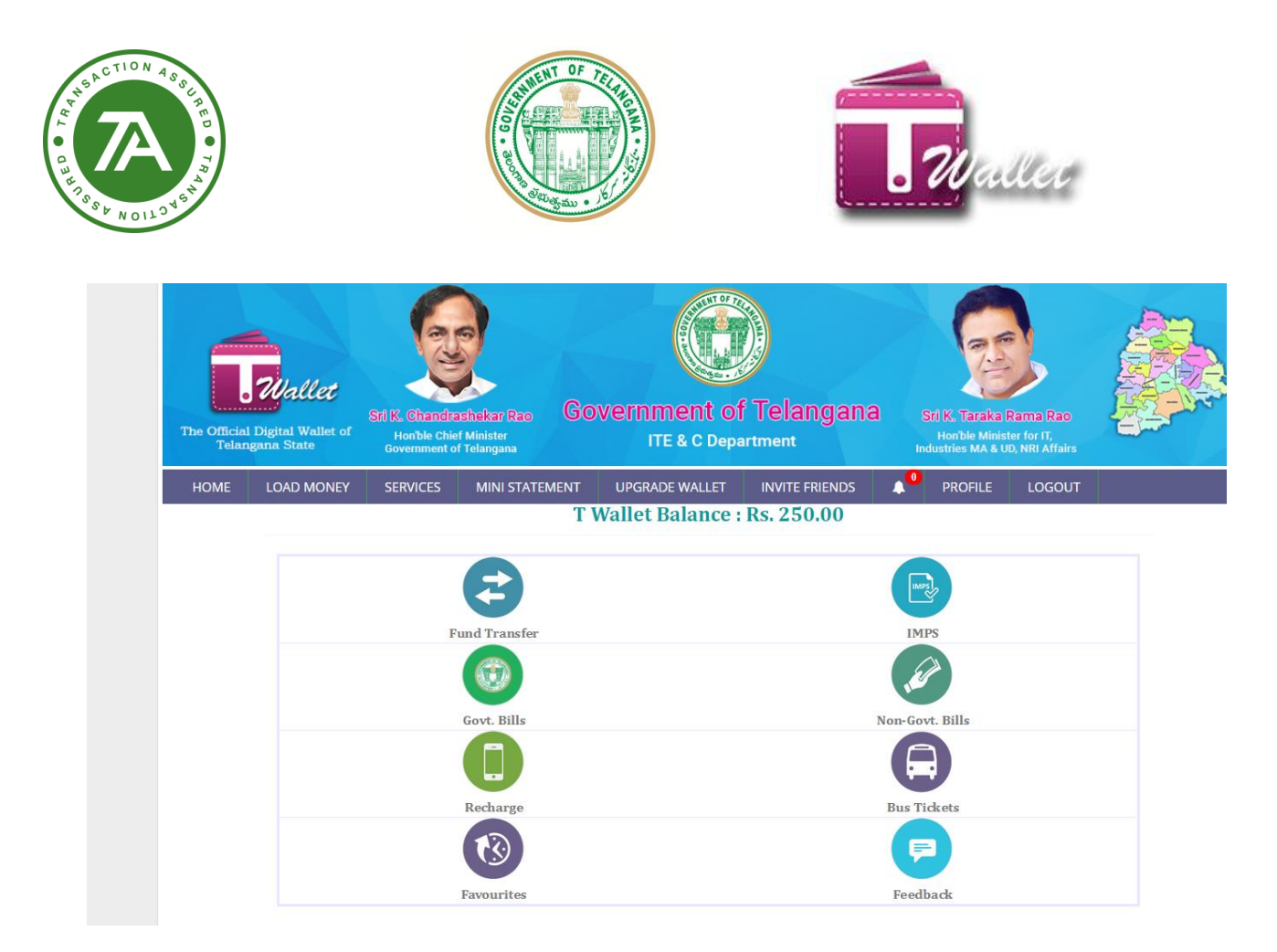

 $\Rightarrow$  Click on "Fund Transfer" icon. The following screen is displayed.

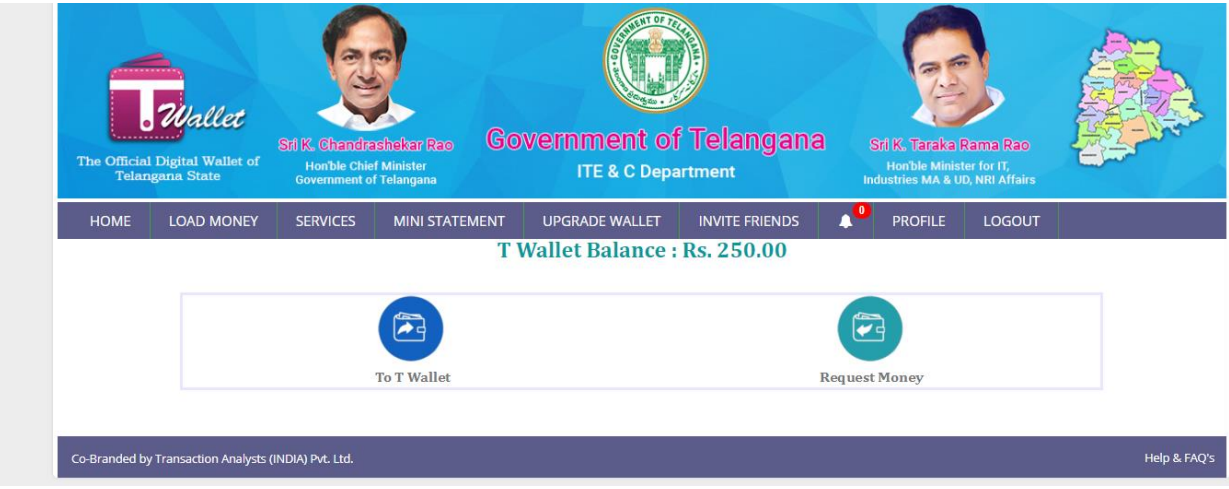

 $\Rightarrow$  Click on "To T Wallet" icon. The following page is displayed.

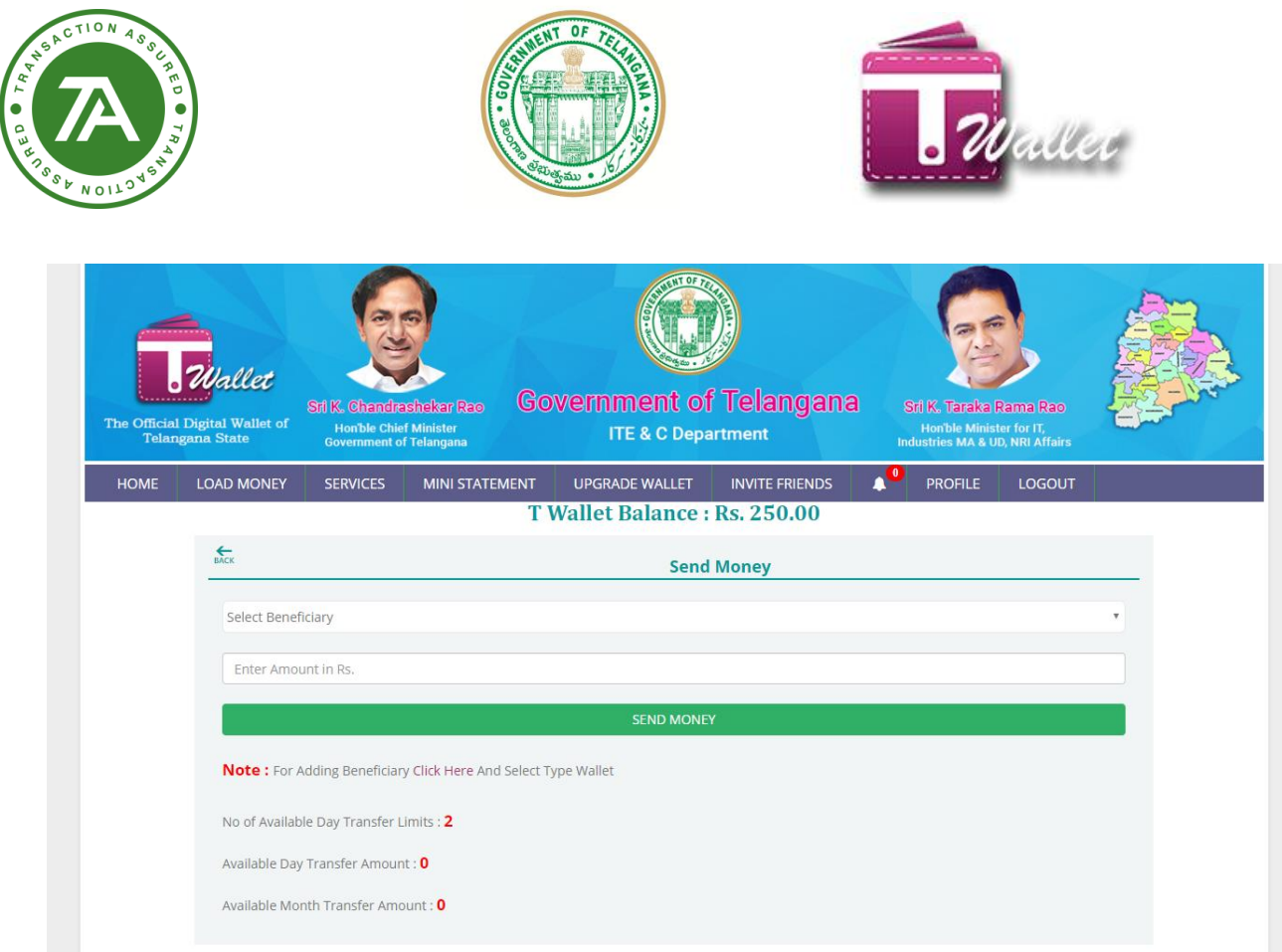

- 1. Once clicking on send money option it will ask for add beneficiary.
- 2. Clicking on the link user can add beneficiary.
- 3. Page will options with 3 options (IFSC, MMID and Wallet).

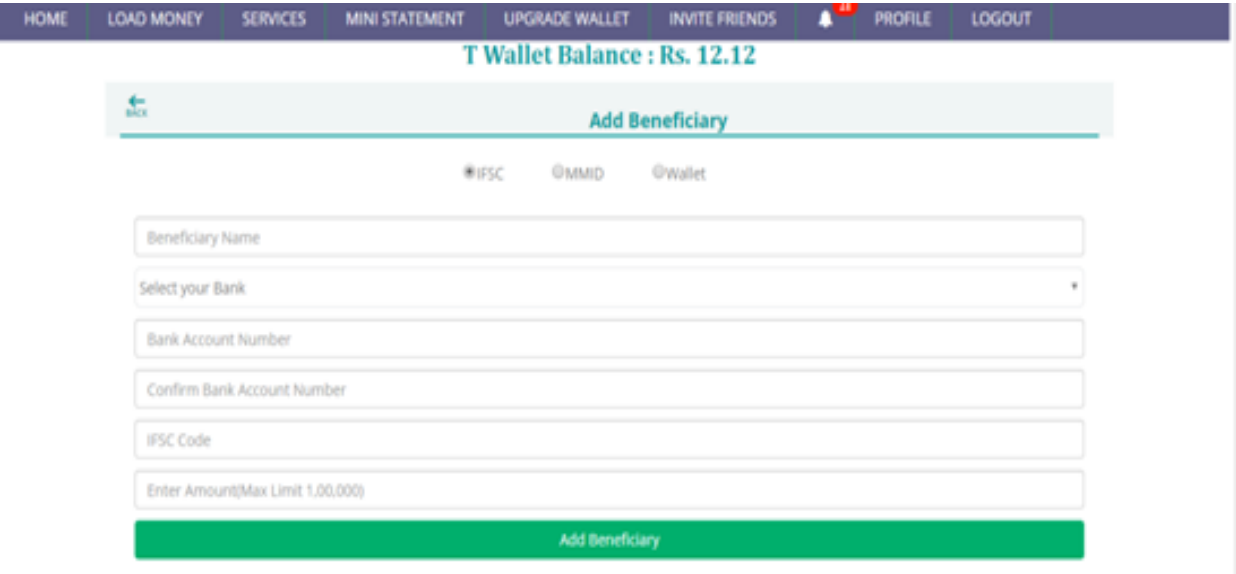

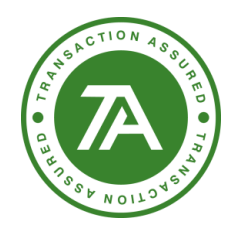

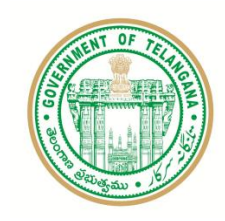

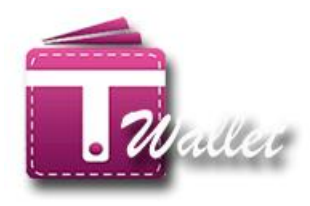

4. While clicking on IFSC option user can add beneficiary of any banks.

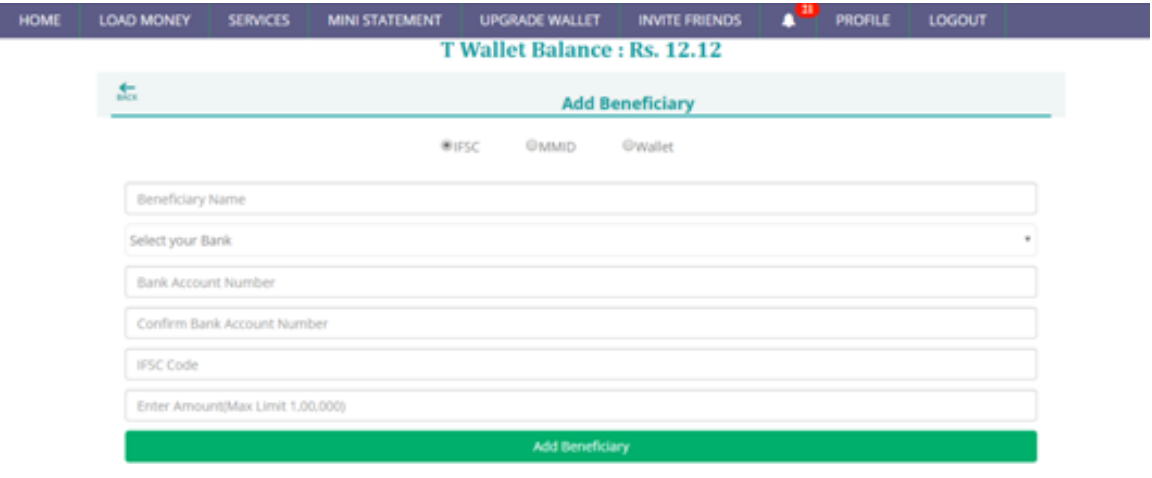

5. User can select any bank and providing details user can add IFSC beneficiary.

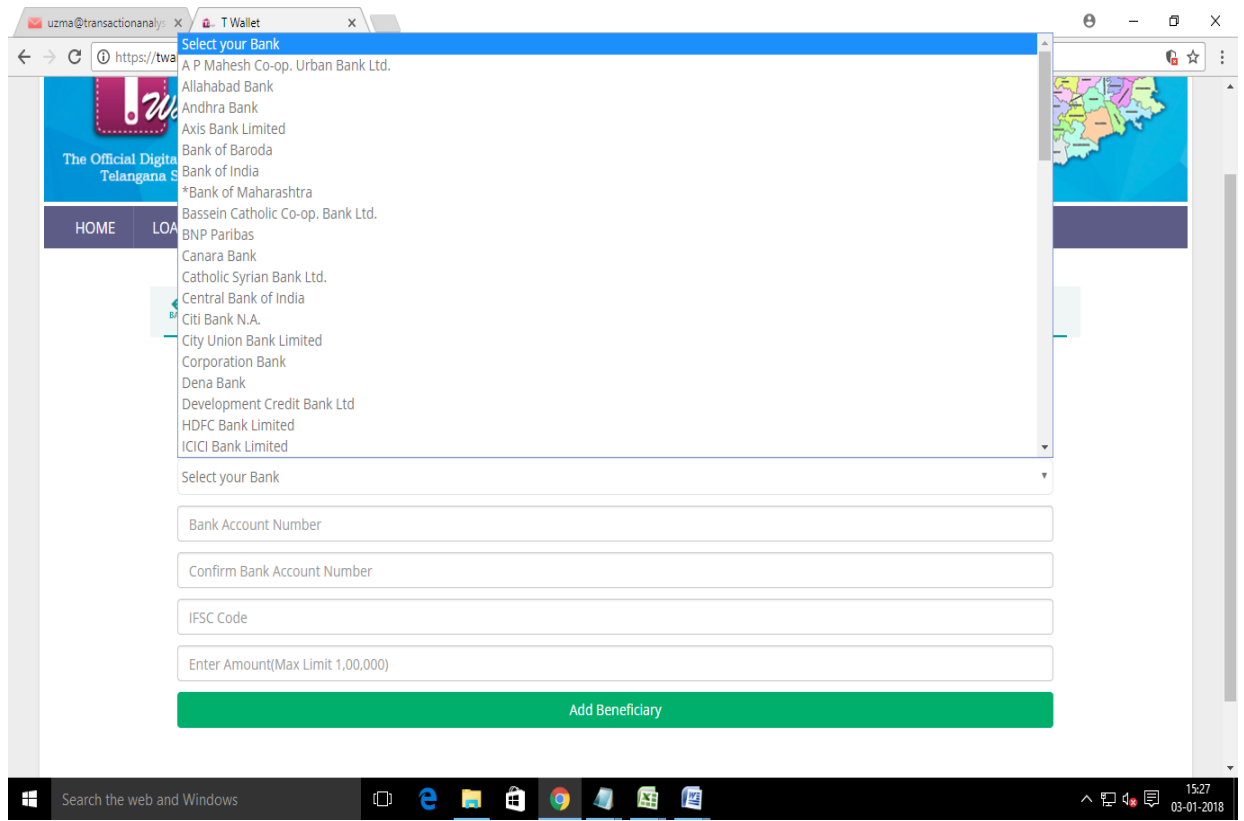

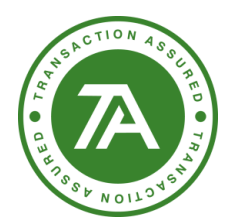

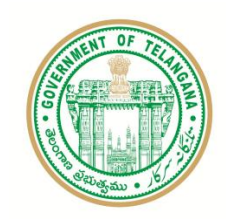

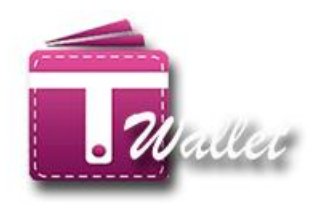

6. Clicking on MMID user can add MMID beneficiary.

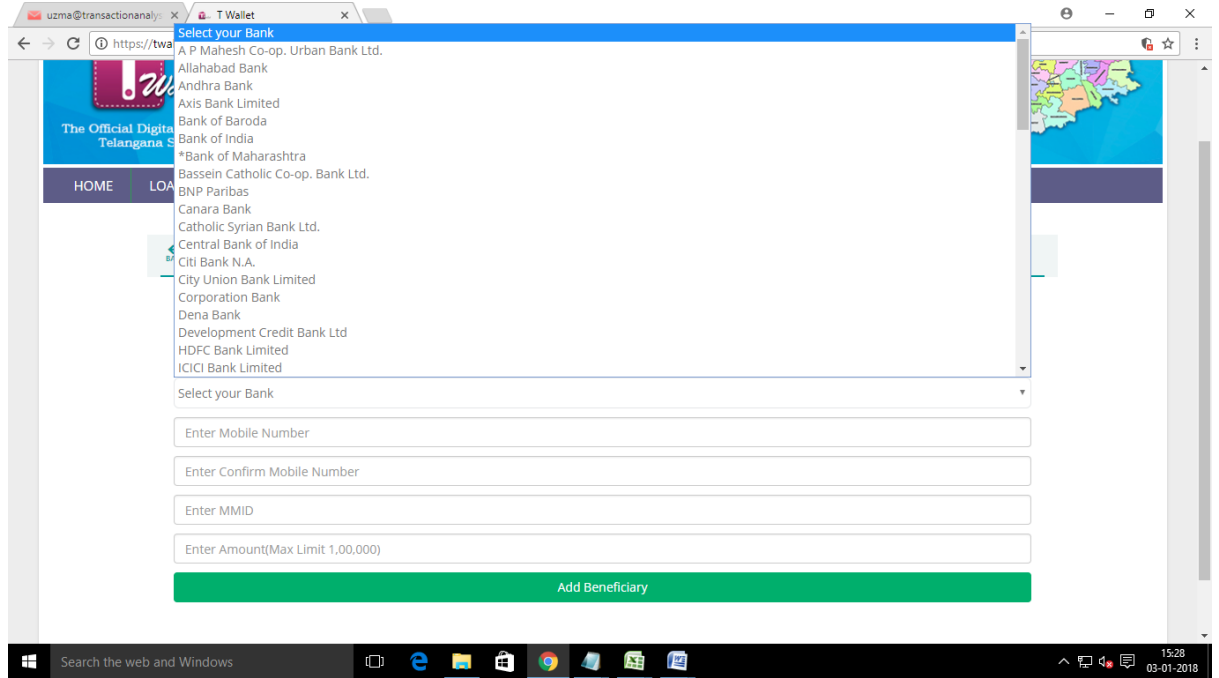

7. Clicking on Wallet user can add wallet beneficiary.

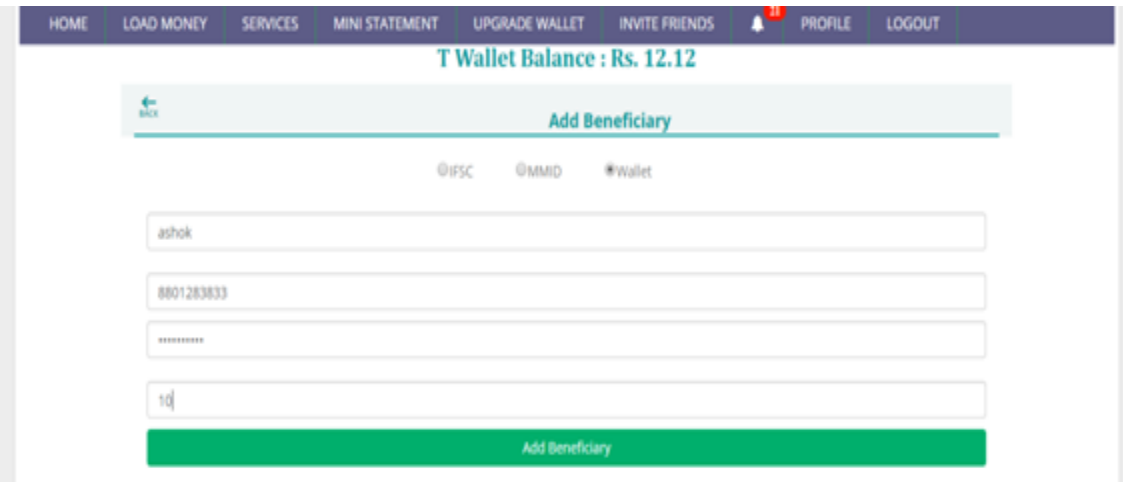

8. Click on yes, I do option to add beneficiary.

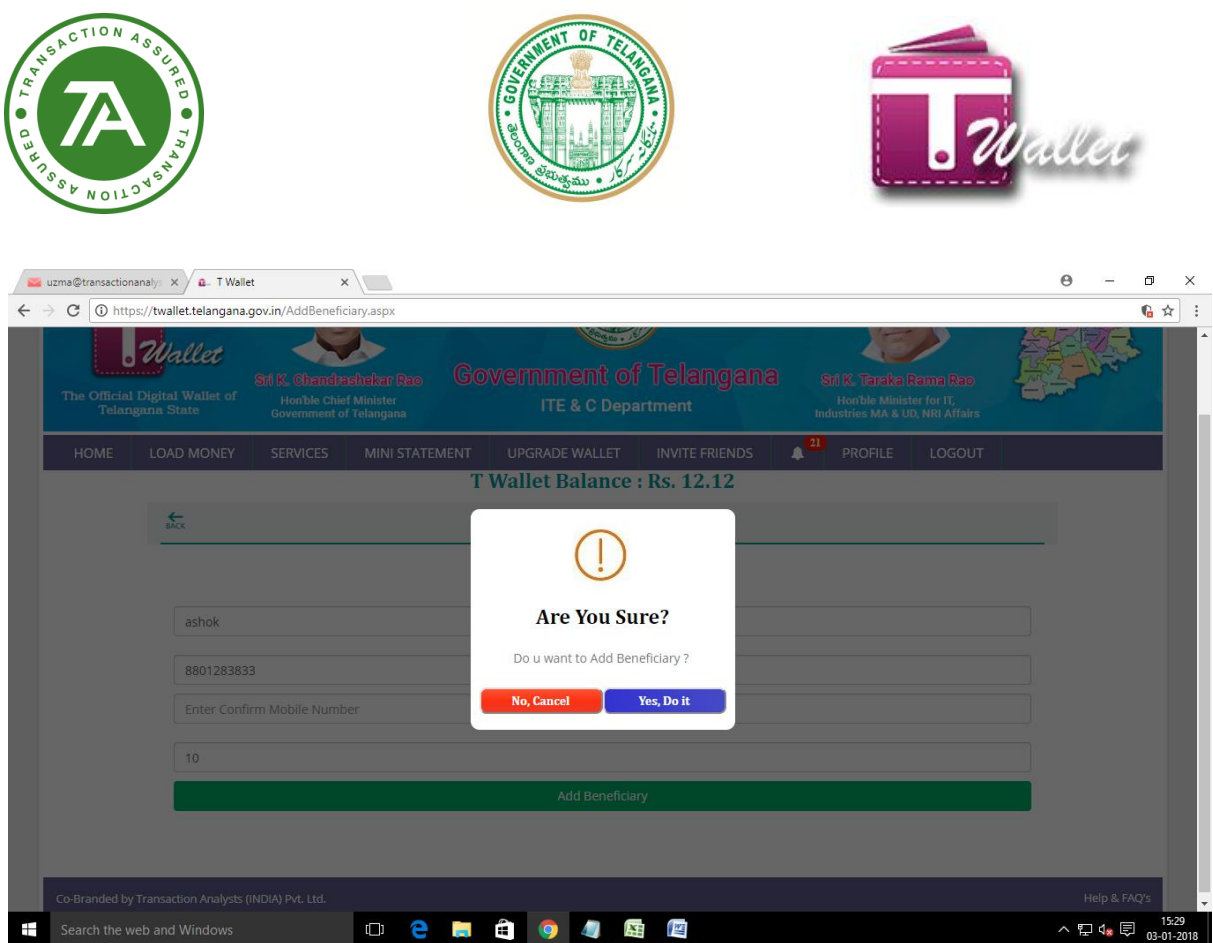

- 9. Select beneficiary from the dropdown and send money
- $\Rightarrow$  Here the user can enter the neighbor mobile number, Amount to whom the user wants to send money and click on "SEND MONEY".
- $\Rightarrow$  Then it will show alert as follows.

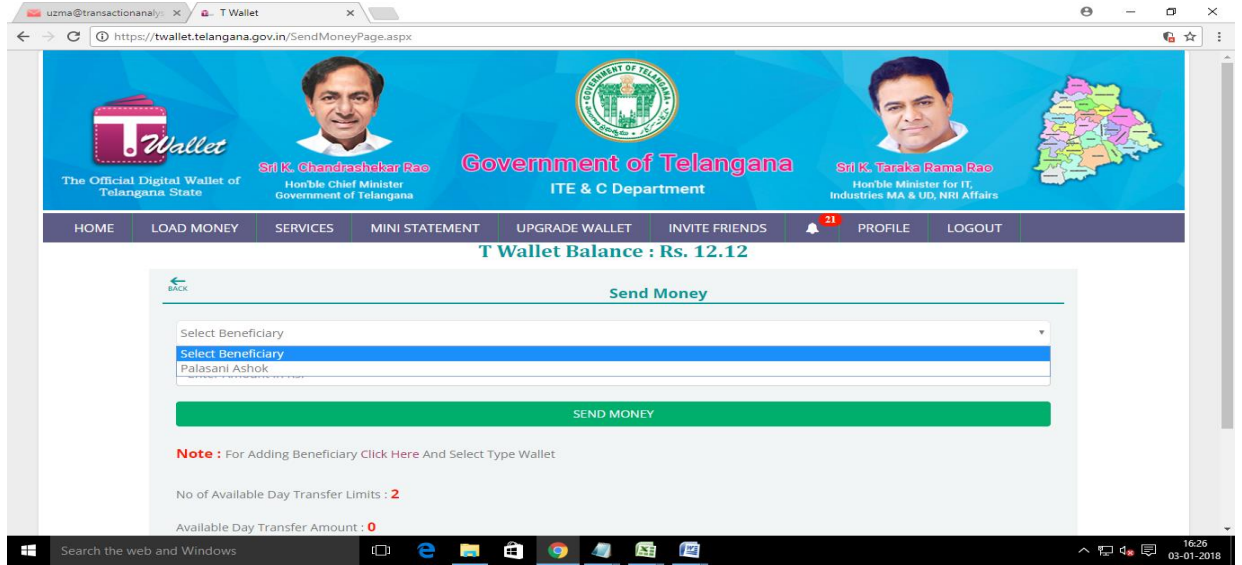

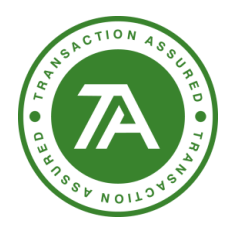

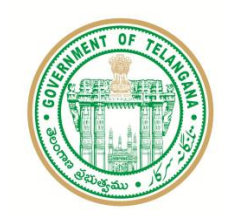

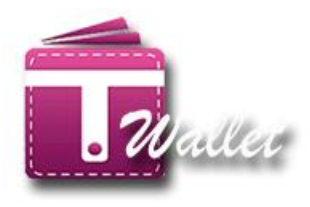

- $\Rightarrow$  Amount is debited from your wallet a/c and credited to the wallet a/c of mobile number provided.
- $\Rightarrow$  The following "Success" message is displayed. If you would like to save this transaction as favorite, click on "Yes, Do it" button.

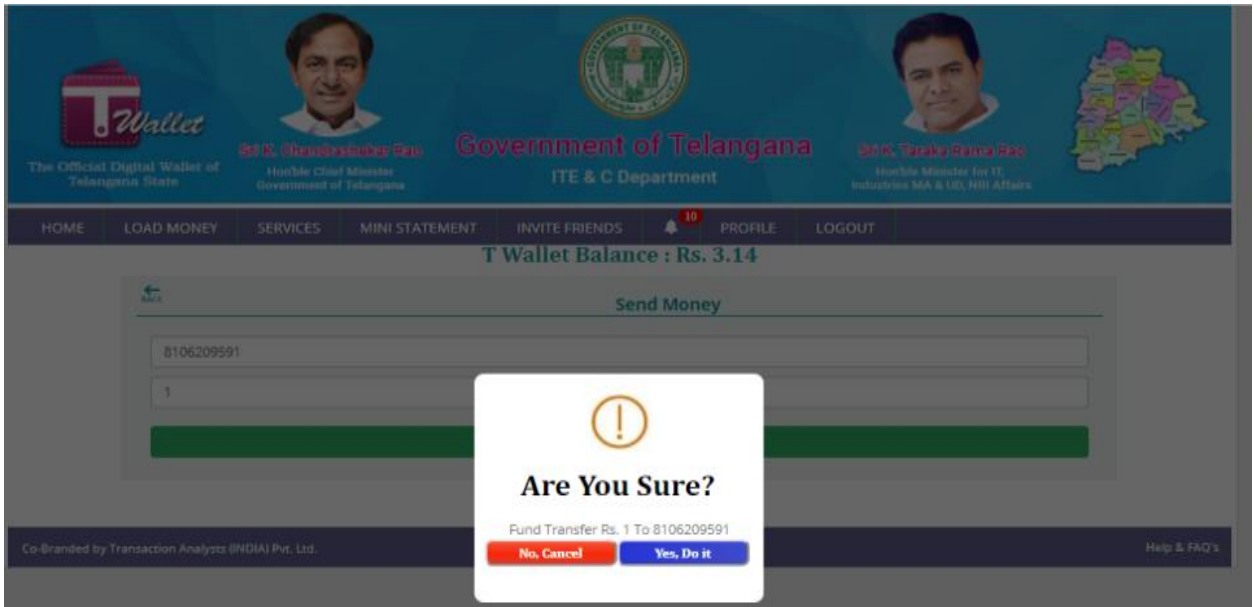

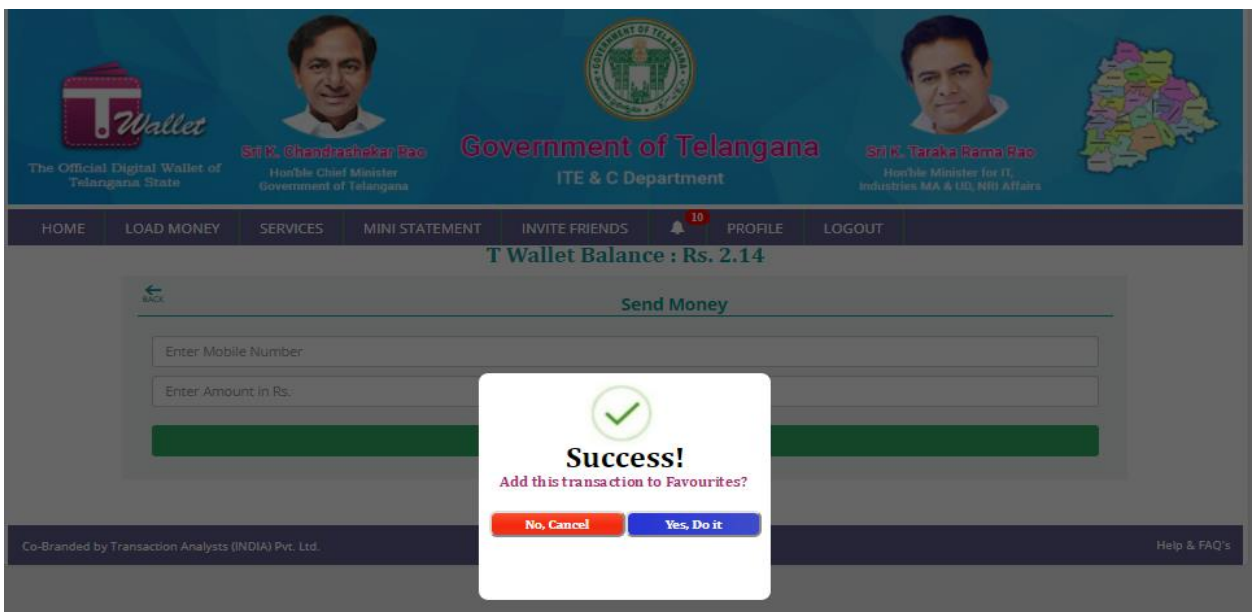

 $\Rightarrow$  Once the transaction is added to favorites, the following "Success" message is displayed

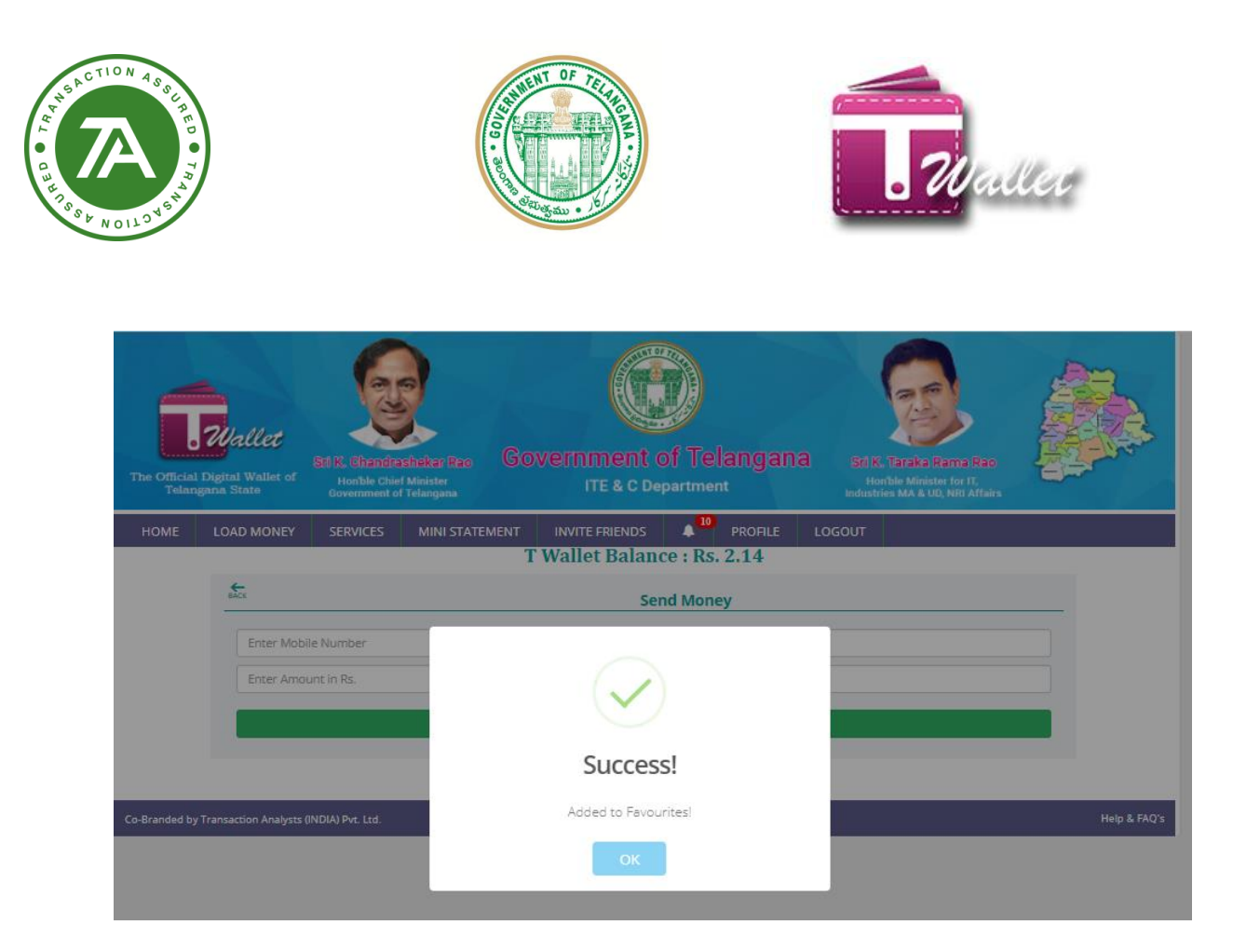

## **Request Money:**

1. After clicking on "Request Money" then the page is as below.

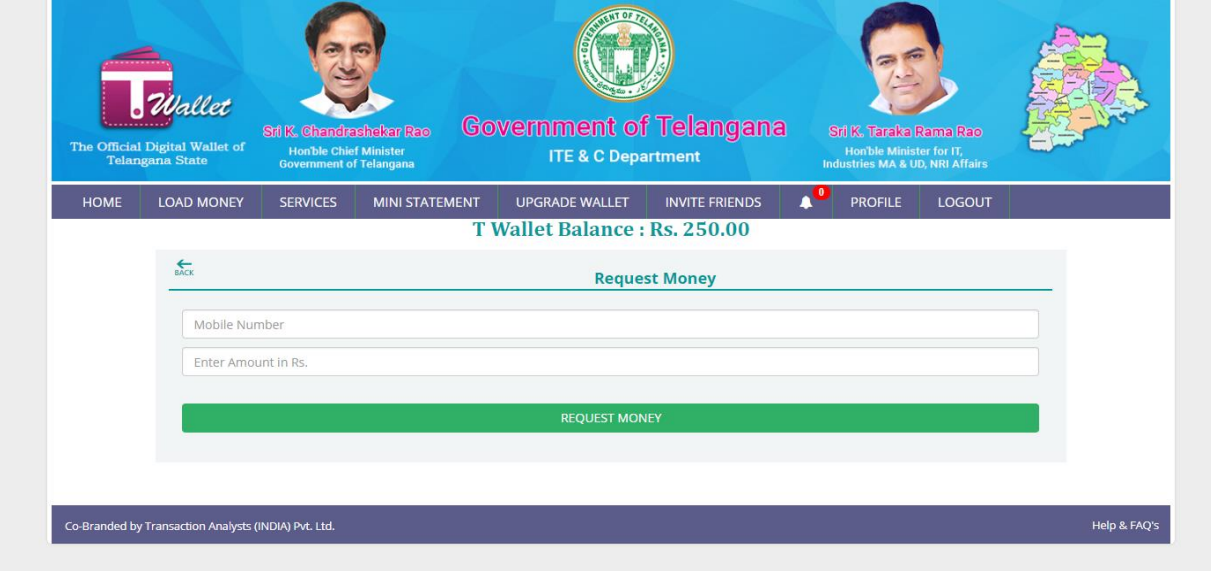

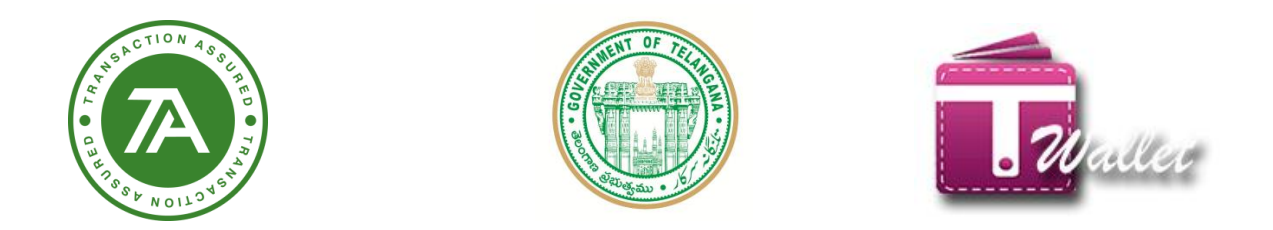

2. Here the user can enter the neighbor mobile number, Amount to whom the user needs to receive money and click on "REQUEST MONEY".

3. Then it will show alert as follows.

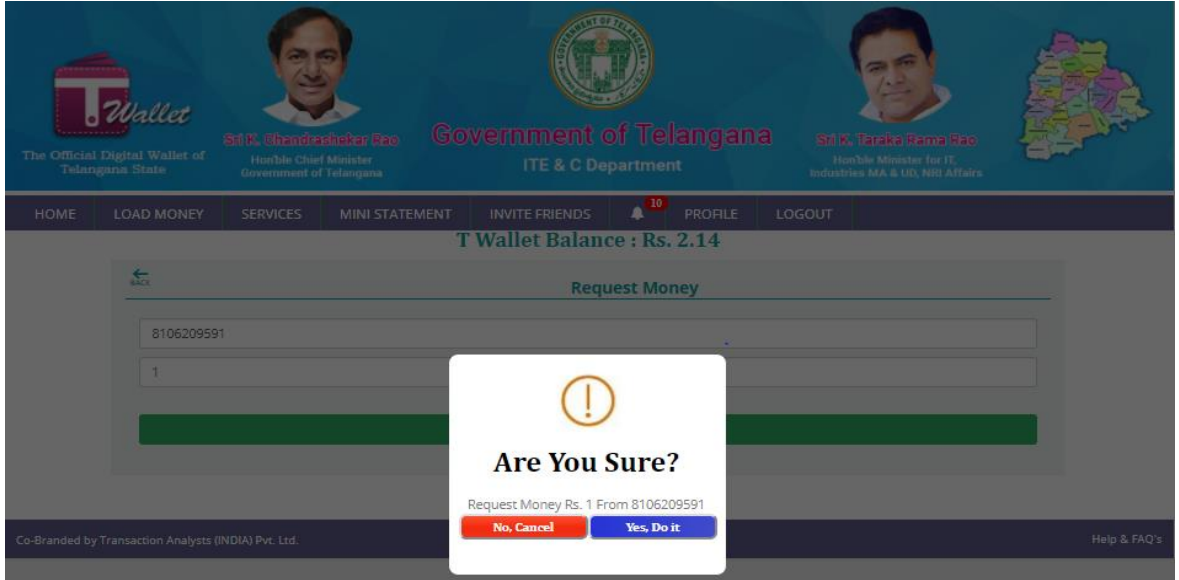

- 4. If user clicks on "yes, Do it" then it will show alert as follow.
- 5. If user clicks on "No, cancel" then it will be in same page.

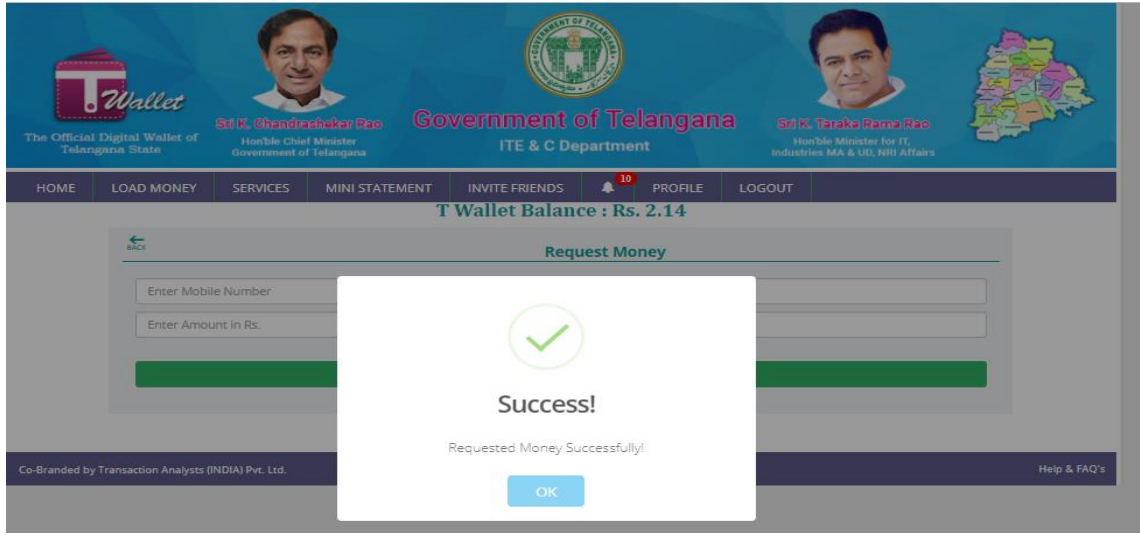

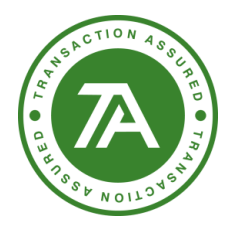

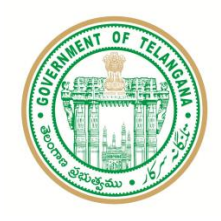

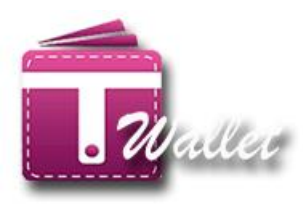

#### <span id="page-32-0"></span>**Fund Transfer to Bank a/c through IMPS**

This feature enables citizen to transfer money from his / her T Wallet a/c to any bank a/c through IMPS. There are two ways IMPS can be performed. One is using IFSC code and the other one is using MMID.

- $\Rightarrow$  Click on "Services" menu in the "Home" page.
- $\Rightarrow$  Click on "IMPS" icon in the "Services" page. The following screen is displayed.

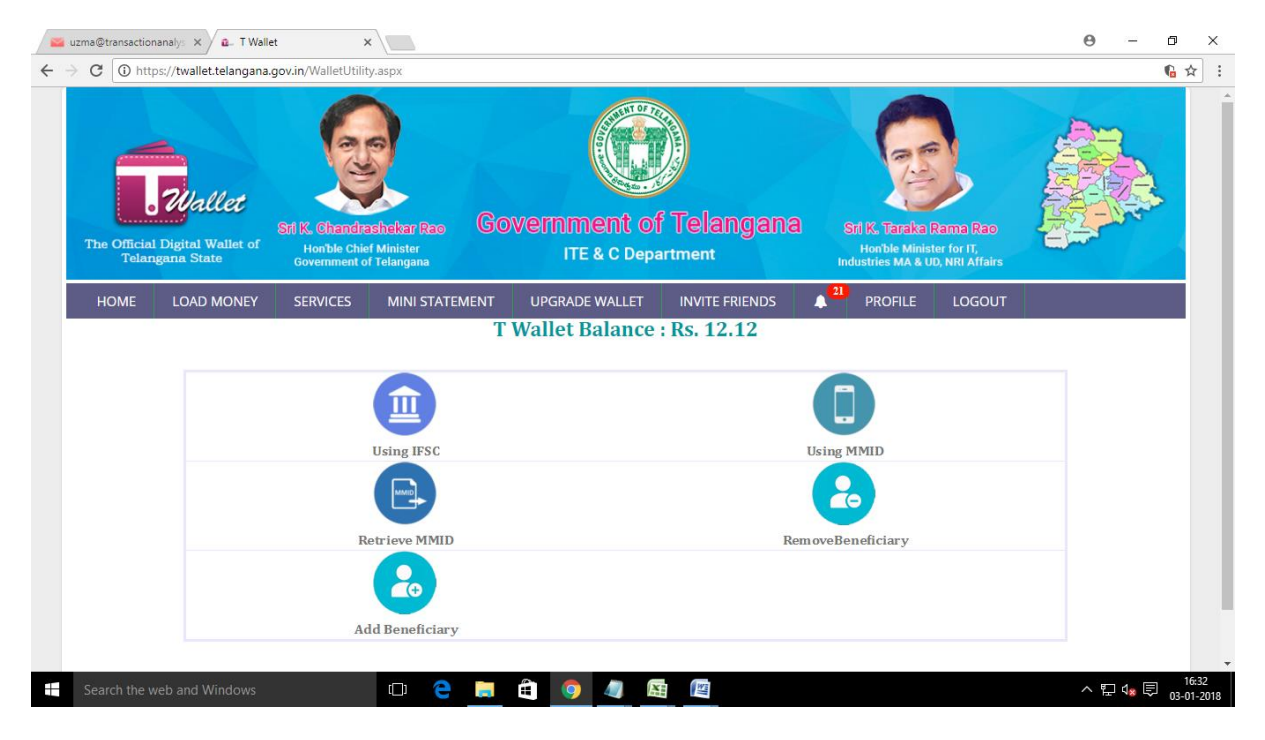

- $\Rightarrow$  Click on "Using IFSC" or "Using MMID" icon in the above screen. The corresponding screen is displayed as shown below.
- $\Rightarrow$  If "Using IFSC", select your bank from the dropdown list, bank A/c Number, IFSC code, and amount.
- $\Rightarrow$  If "Using MMID", enter mobile number registered with bank, bank generated MMID and the amount you need to send to your bank.
- $\Rightarrow$  Click on "Send Money".

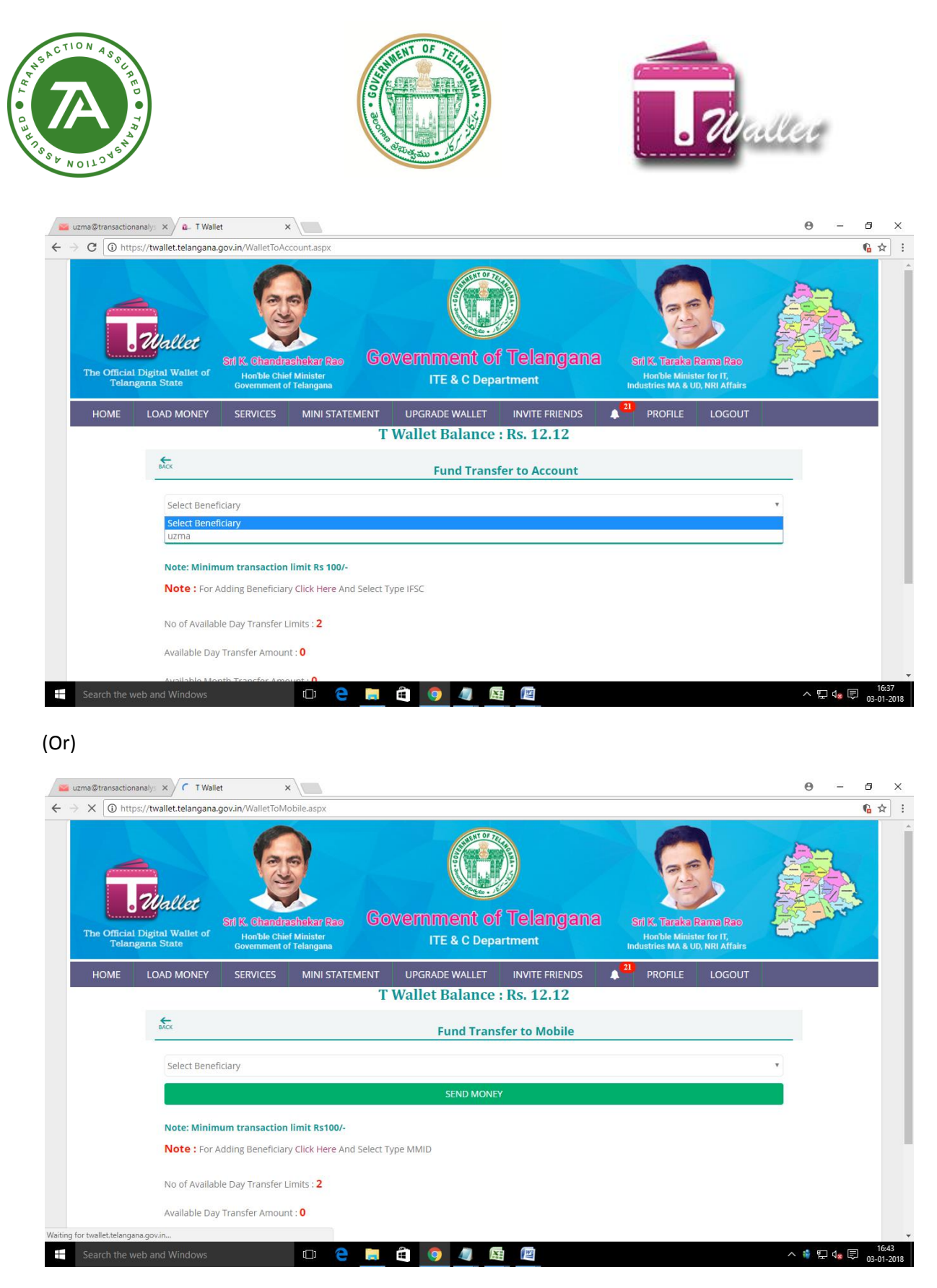

 $\Rightarrow$  The following alert message is displayed.

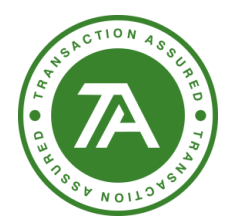

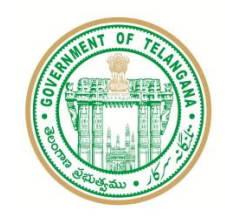

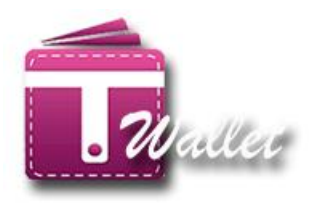

- $\Rightarrow$  Verify the details displayed in the alert message and click on "Send" button if you are satisfied with the details displayed.
- $\Rightarrow$  Amount is debited from your wallet and credited to your bank account.

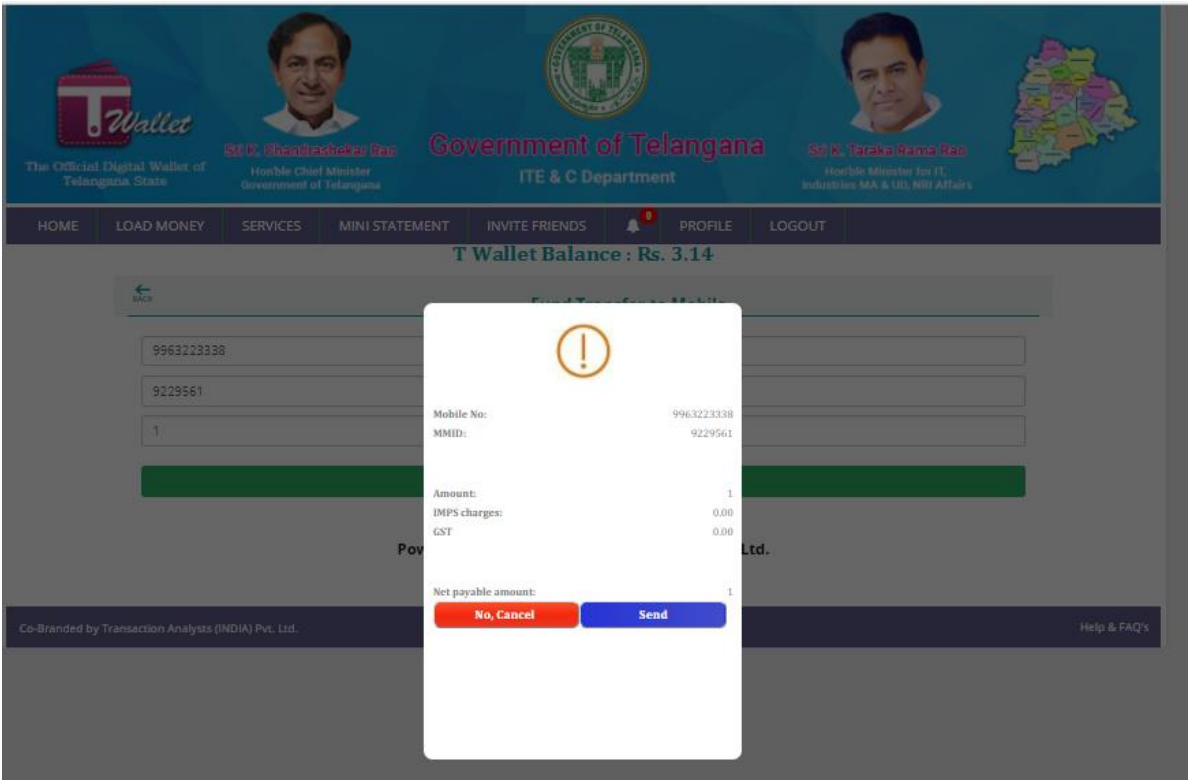

- $\Rightarrow$  An alert is displayed to add this transaction to favorites as shown below.
- $\Rightarrow$  Click on "Yes, Do it" button to add to favorites so that this transaction can be repeated in future with different / same amount.

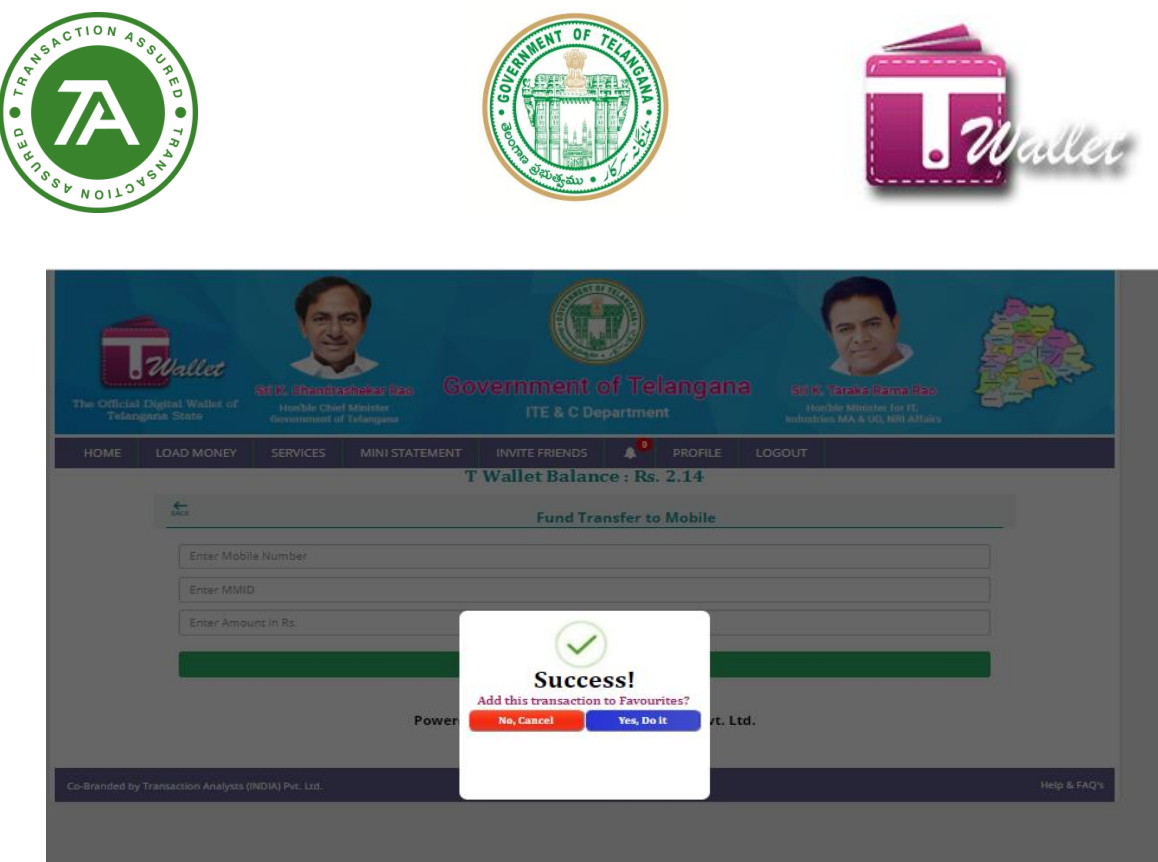

 $\Rightarrow$  Once the transaction is added to favorites, the following "Success" message is displayed.

![](_page_35_Picture_39.jpeg)

- $\Rightarrow$  User can add beneficiary while clicking on add beneficiary option
- $\Rightarrow$  below are the 3 types user can add beneficiry (IFSC, MMId adn wallet)

![](_page_36_Picture_0.jpeg)

![](_page_36_Picture_57.jpeg)

 $\Rightarrow$  User can remove beneficiary while clicking o remove beneficiary clicking on delete option.

![](_page_36_Picture_58.jpeg)

 $\Rightarrow$  It will ask do you want to remove beneficiary. Click on yes, i do.

![](_page_36_Picture_5.jpeg)

![](_page_37_Picture_0.jpeg)

![](_page_37_Picture_1.jpeg)

![](_page_37_Picture_2.jpeg)

 $\Rightarrow$  Beneficiary removed successfully.

![](_page_37_Picture_78.jpeg)

#### <span id="page-37-0"></span>**Government Bills**

- $\Rightarrow$  Click on "Services" menu in the "Home" page.
- $\Rightarrow$  Click on "Govt. Bills" icon.

There are two types of bill payments - Electricity and Water Bill as shown in the below screen.

![](_page_37_Picture_9.jpeg)

![](_page_38_Picture_0.jpeg)

![](_page_38_Picture_1.jpeg)

![](_page_38_Picture_2.jpeg)

 Click on "Electricity" or "Water Bill" icon. The corresponding screen is displayed as shown below.

![](_page_38_Picture_49.jpeg)

![](_page_38_Picture_5.jpeg)

![](_page_39_Picture_26.jpeg)

 $\Rightarrow$  While clicking on new connection option below page will open user has to enter the file number and request for the new connection.

![](_page_39_Picture_27.jpeg)

![](_page_40_Picture_0.jpeg)

![](_page_40_Picture_1.jpeg)

![](_page_40_Picture_2.jpeg)

- For Electricity Bill payment, select service provider, Unique Service Number, amount and click on "Proceed to Pay Bill" button as shown in the above electricity screen.
- For Water Bill payment, enter the CAN number and click on "Request for Bill" button.
- Bill details are displayed as shown below.

![](_page_40_Picture_56.jpeg)

Alert message is displayed for confirmation as shown below.

 $\bullet$ 

![](_page_41_Picture_0.jpeg)

![](_page_41_Picture_1.jpeg)

![](_page_41_Picture_2.jpeg)

 Click on "Yes", money is debited from your wallet account and credited to the service provider such as TSSPDCL or TSNPDCL or HMWSSB.

#### <span id="page-41-0"></span>**Non-Government Bills:**

Bills such as DTH, Landline, Internet, etc. are grouped under Non-government Bills. User can select the required icon and pay the corresponding bill. For each of these bills, corresponding screen shots are also shown below.

![](_page_41_Figure_6.jpeg)

![](_page_42_Picture_0.jpeg)

![](_page_43_Picture_0.jpeg)

#### <span id="page-43-0"></span>**Recharge**

- $\Rightarrow$  Click on recharge Icon. The following screen is displayed.
- $\Rightarrow$  Select prepaid or post-paid option.

![](_page_44_Picture_0.jpeg)

 $\Rightarrow$  Enter mobile number, select service provider and amount to be recharged.

![](_page_44_Picture_38.jpeg)

 $\Rightarrow$  Selecting service provider user can choose brows plans while clicking on brows plan button.

![](_page_44_Picture_39.jpeg)

![](_page_45_Picture_0.jpeg)

![](_page_45_Picture_1.jpeg)

![](_page_45_Picture_2.jpeg)

#### <span id="page-45-0"></span>**Mini Statement**

 $\Rightarrow$  Click on the "MINI STATEMENT" menu. It displays all transactions details as shown below.

![](_page_45_Picture_43.jpeg)

![](_page_46_Picture_0.jpeg)

![](_page_46_Picture_1.jpeg)

![](_page_46_Picture_2.jpeg)

 $\Rightarrow$  If any transaction status is other than "Success", then user has an option to log a complaint by clicking on "Report Issue" as shown below:

![](_page_46_Picture_58.jpeg)

- $\Rightarrow$  Enter the issue related to transaction and click on "Confirm" button.
- $\Rightarrow$  Complaint gets logged and "Success" message is displayed as shown below.

![](_page_46_Picture_59.jpeg)

![](_page_47_Picture_0.jpeg)

![](_page_47_Picture_1.jpeg)

![](_page_47_Picture_2.jpeg)

#### <span id="page-47-0"></span>**TPIN:**

Click on link of TPIN then it will show you as below. It displays all transactions details as shown.

![](_page_47_Picture_66.jpeg)

- $\Rightarrow$  If you don't want to set TPIN just disable it.
- $\Rightarrow$  If you want to change TPIN clink on change TPIN enter your old TPIN, new TPIN Reenter New TPIN, And security question, answer and click on change TPIN it will show as below.

![](_page_47_Picture_67.jpeg)

![](_page_48_Picture_0.jpeg)

 $\Rightarrow$  If you forgot your TPIN then it will show as below.

![](_page_48_Picture_57.jpeg)

 $\Rightarrow$  Enter your security question and answer then click on forgot TPIN. Then it will redirect to change TPIN page as above.

#### <span id="page-48-0"></span>**Logout:**

• Click on logout then it will as confirmation as below:

![](_page_48_Picture_58.jpeg)

If we click on Yes, Do it then it will redirect to login Page.